# **GF-LINK**仿真工具 用户手册

2018 年 8 月 V1.00

 $\boxplus$ 

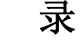

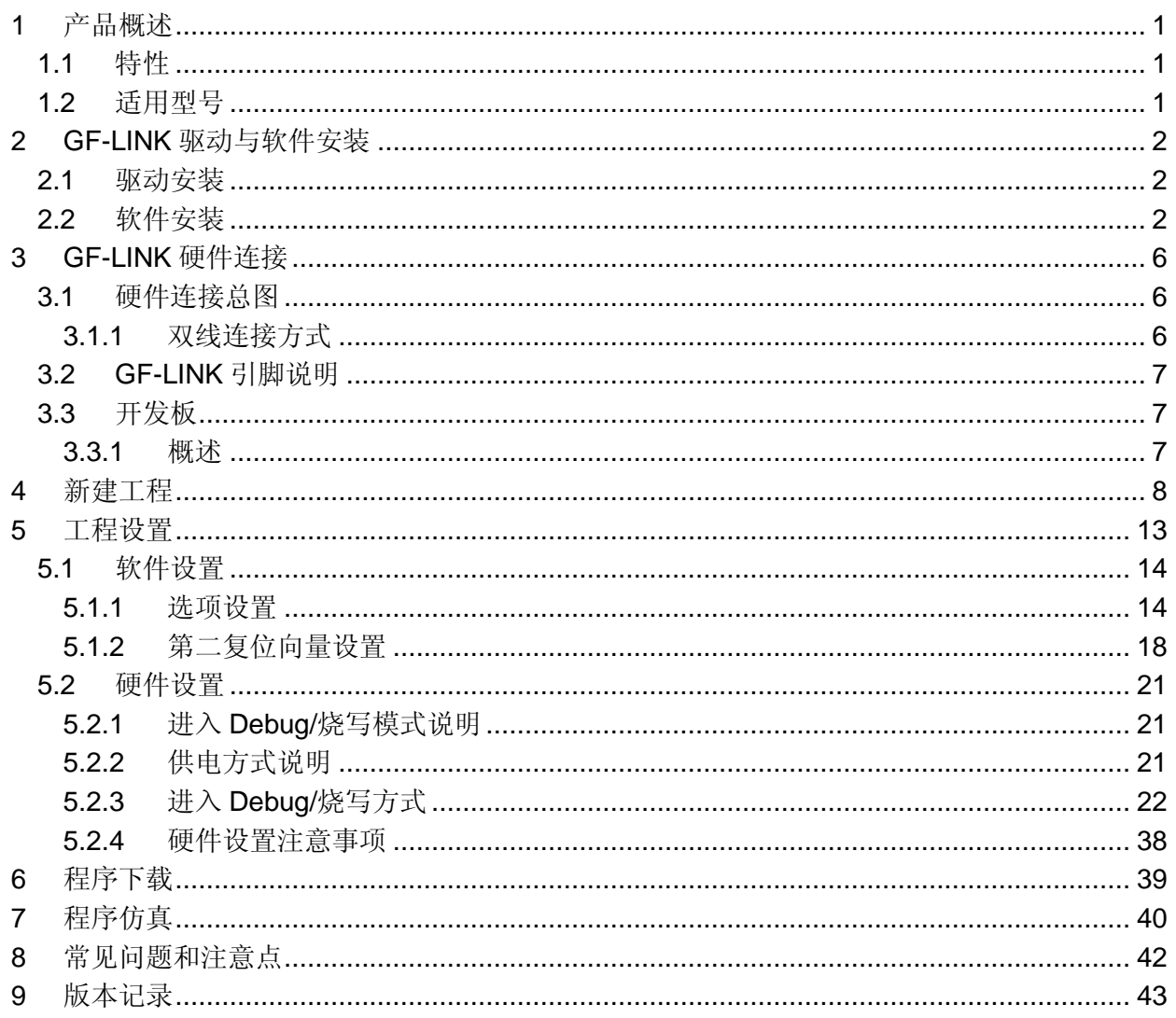

# <span id="page-2-0"></span>**1** 产品概述

GF-LINK 可以通过双线接口对 GF 系列的的单片机实现下载和仿真。

#### <span id="page-2-1"></span>**1.1** 特性

- 支持 Keil C51 集成编译环境(C51 uvision4 及以上版本);
- 支持所有普芯达 8051 内核的单片机仿真;
- 支持单步、全速运行;
- 最多支持 4 个断点;
- 可以对 FLASH 进行编程;
- 可以对加密位以及代码选项进行编程;
- 支持多种进入方式;
- 可以通过软件升级的方式支持普芯达未来产品。

#### <span id="page-2-2"></span>**1.2** 适用型号

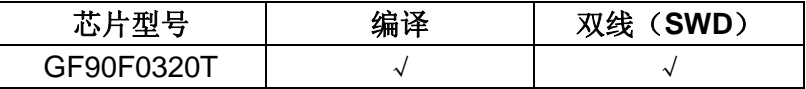

# <span id="page-3-0"></span>**2 GF-LINK**驱动与软件安装

#### <span id="page-3-1"></span>**2.1** 驱动安装

工具驱动下载"emulator\_driver"解压安装。

### <span id="page-3-2"></span>**2.2** 软件安装

① 安装 Keil C51 uvision4 及以上版本,确保 Keil C51 本身能正常使用。

② 解压下载的软件安装包 GF-LINK 仿真器安装软件, 运行 GF-LINK.exe。

点击"Next >"。

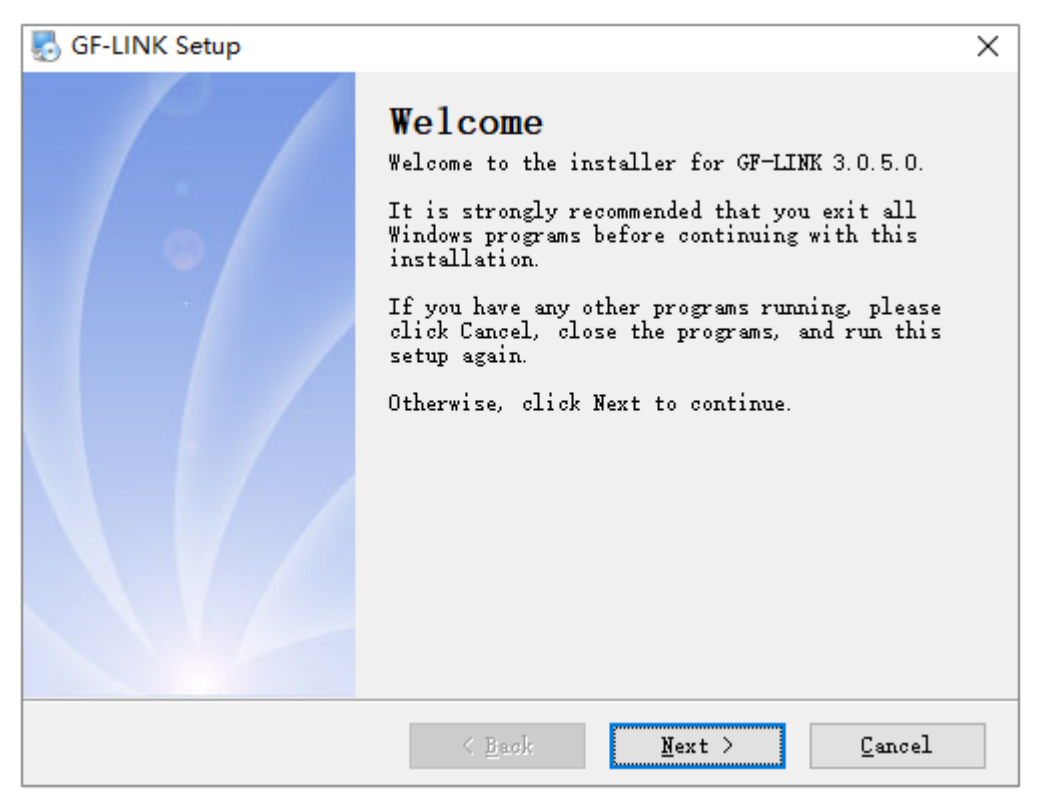

点击"Next >"。

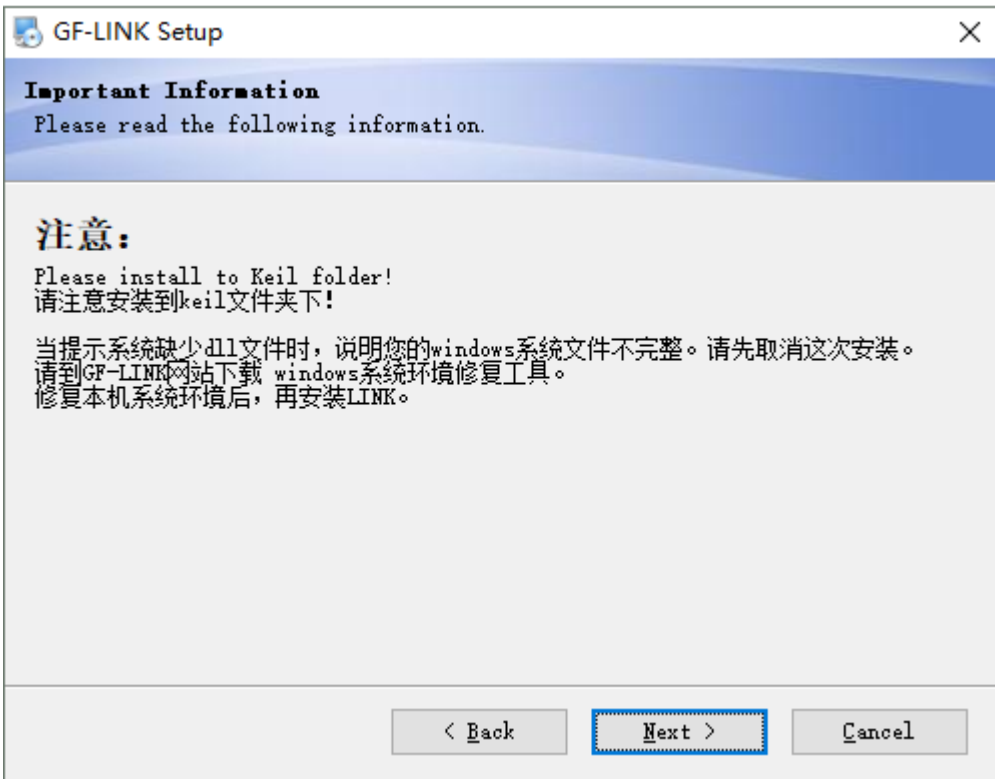

通过"Change"选择 Keil 软件的安装文件夹,然后点击"确定",再点击"Next >"。

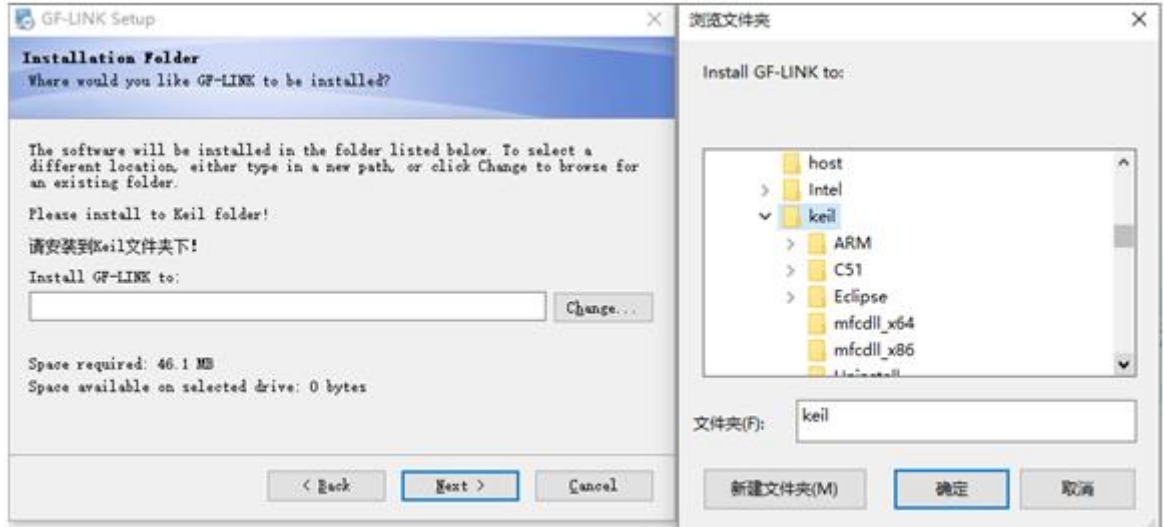

点击"Next >"。

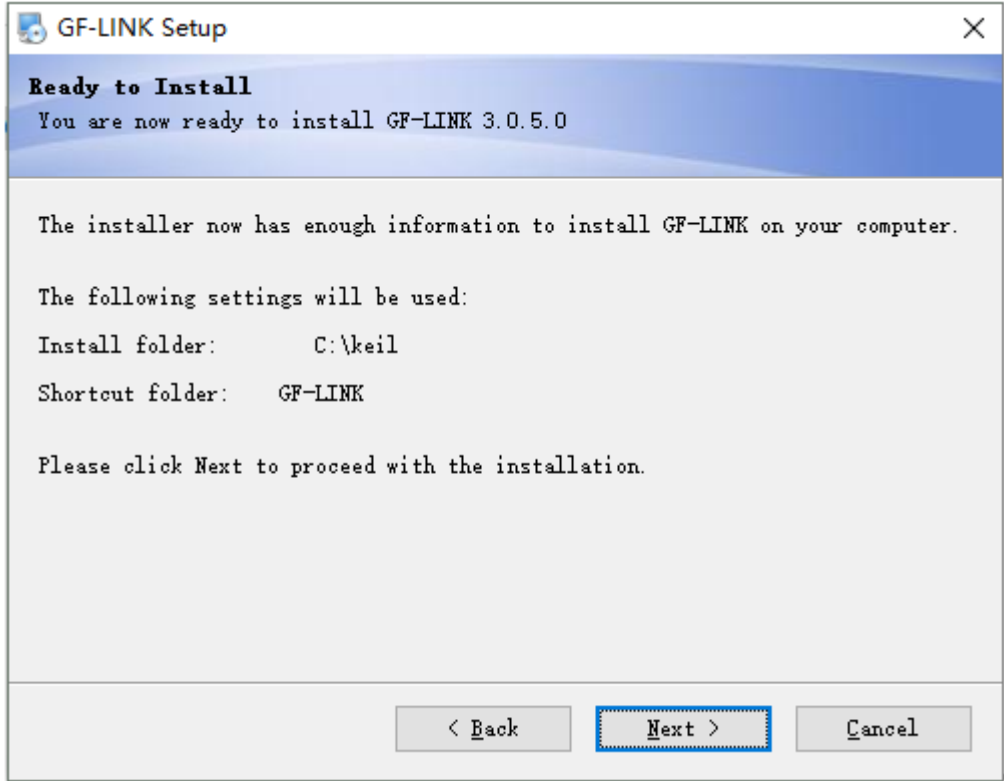

正在安装中……

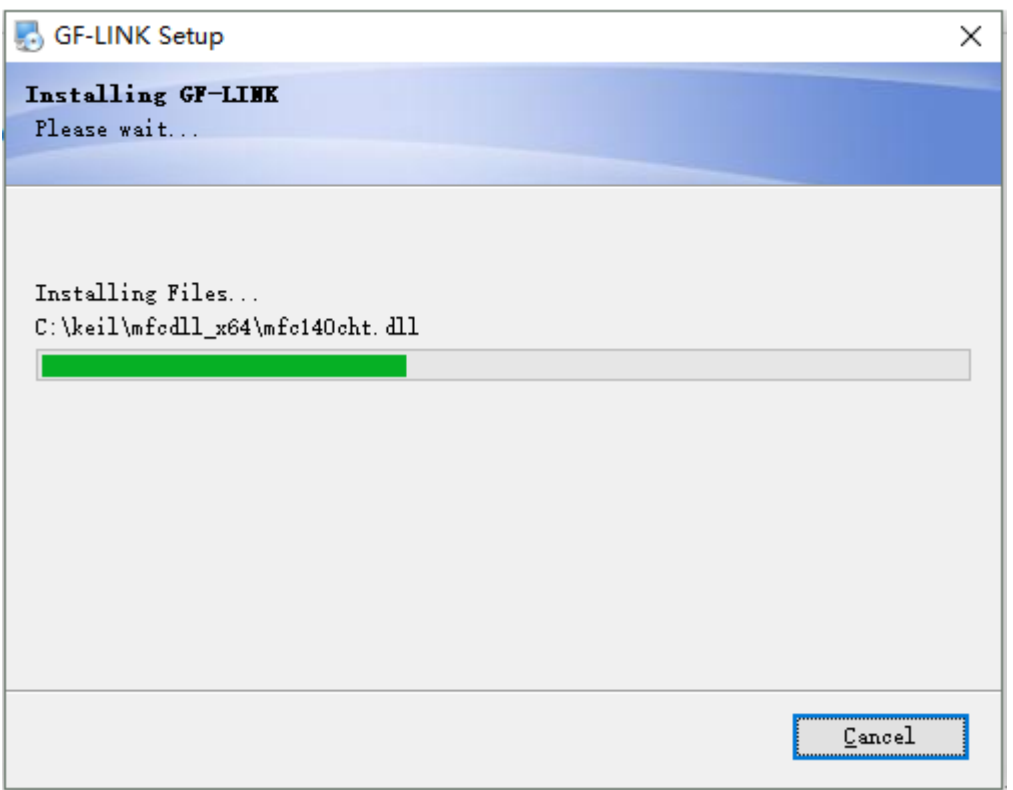

安装完成,点击"Finish"退出。

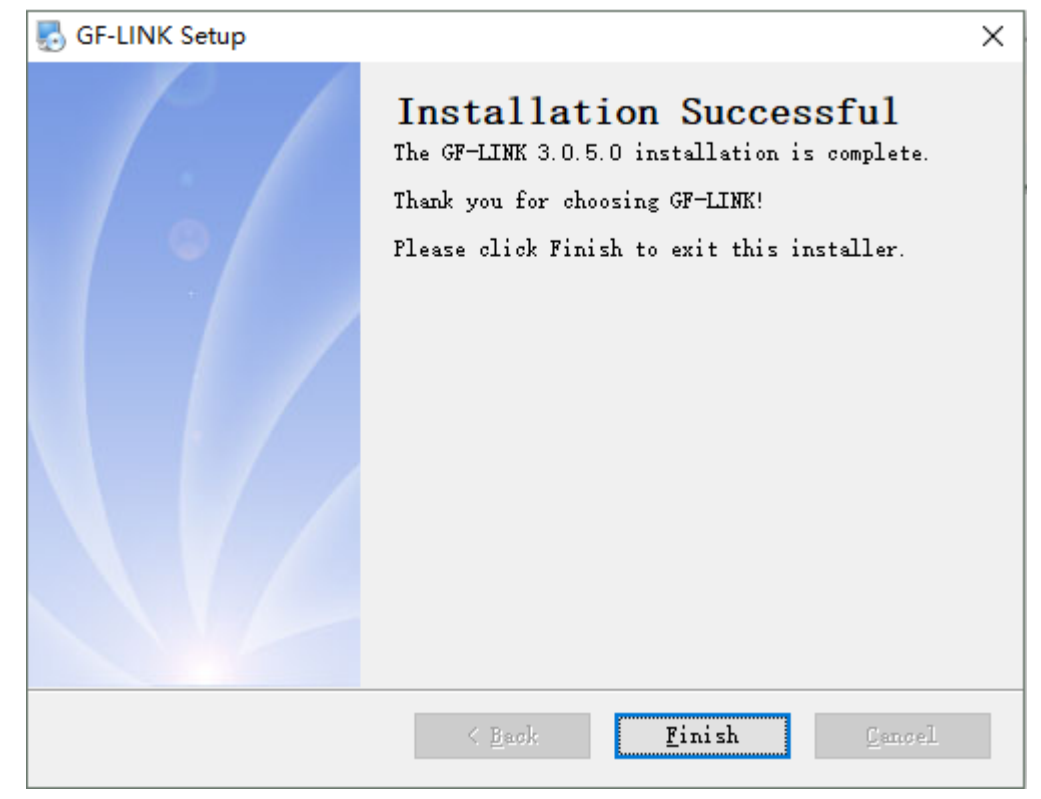

## <span id="page-7-0"></span>**3 GF-LINK**硬件连接

#### <span id="page-7-1"></span>**3.1** 硬件连接总图

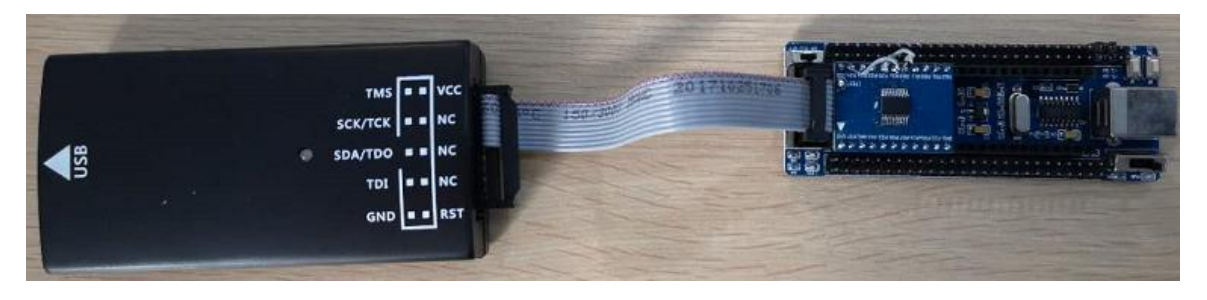

#### <span id="page-7-2"></span>**3.1.1** 双线连接方式

用户可以通过 GF-LINK 仿真器对 MCU 进行编程,当 MCU 已经焊在用户板上,如果用户采 用上电复位的方式进入仿真,只需要连接4根线,用户系统必须断电,由仿真器来提供电源。当 用户系统不希望掉电时,可以采用 5 根线进入编程模式,多了一个复位引脚,仿真器更详细的进 入方式请参考本文第5.2章。另外,因为编程信号非常敏感,用户需要用3个跳线将编程引脚(SDA、 SCK(即:SCL)、VDD)从应用电路中分离出来,如下图所示。另外,如果使用外部复位引脚进 入,也需要将外部复位引脚进行跳线分离。

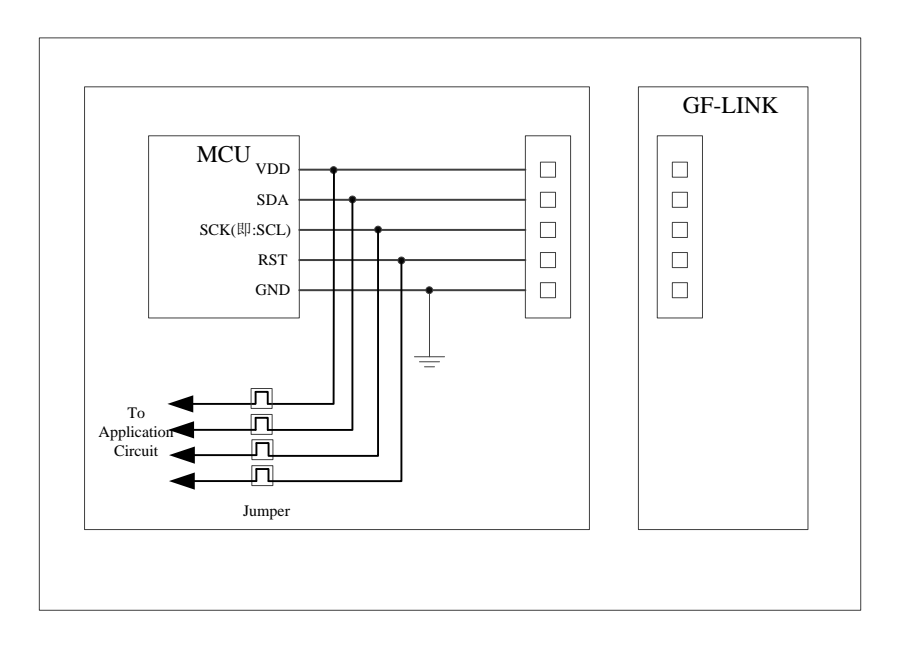

如果用户没有使用跳线进行双线管脚的隔离,那么建议用户电路板上的双线管脚尽量不接外 部电路(特别是大电容负载),电容负载应该<1000pF。

#### <span id="page-8-0"></span>**3.2 GF-LINK**引脚说明

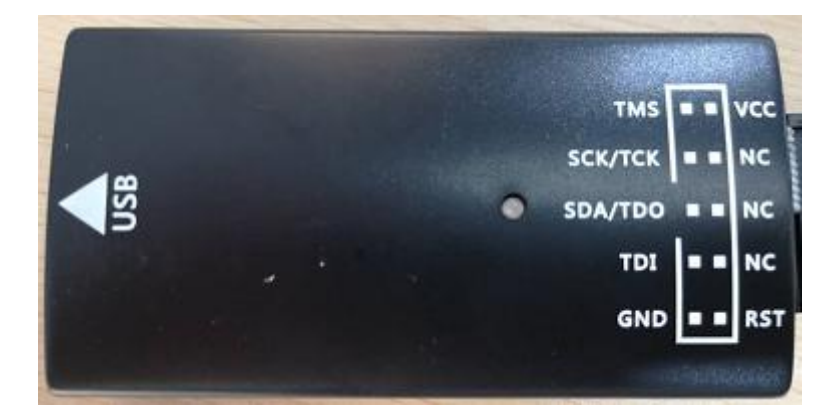

SCL:双线时钟(SCK(即:SCL)) SDA:双线数据(SDA) GND:电源地 VCC: 电源输入口 RST: 外部复位输入口

#### <span id="page-8-1"></span>**3.3** 开发板

#### <span id="page-8-2"></span>**3.3.1** 概述

开发板是基于普芯达 FLASH 单片机制作的最小系统板,它将仿真接口单独引出来,方便与 GF-LINK 仿真器连接,同时将所有的 GPIO 连接出来,这样用户可以很容易使用开发板进行二次 开发。

开发板由底板和各芯片的小板组成,开发板的底板和小板在连接时请对准右上角的 ■ 位置 连接。

开发板底板:

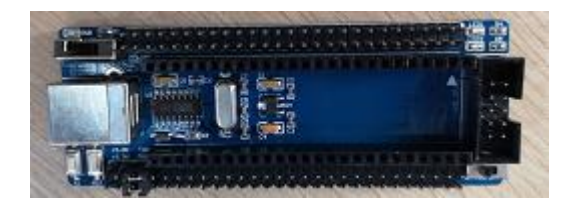

开发板小板:

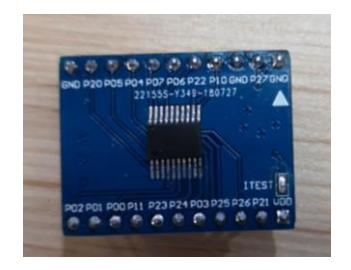

# <span id="page-9-0"></span>**4** 新建工程

# (以 **GF90F0320T** 为例进行说明)

1. 打开 Keil 软件, 然后点击 Project/New µVision Porject, 新建一个 Project。

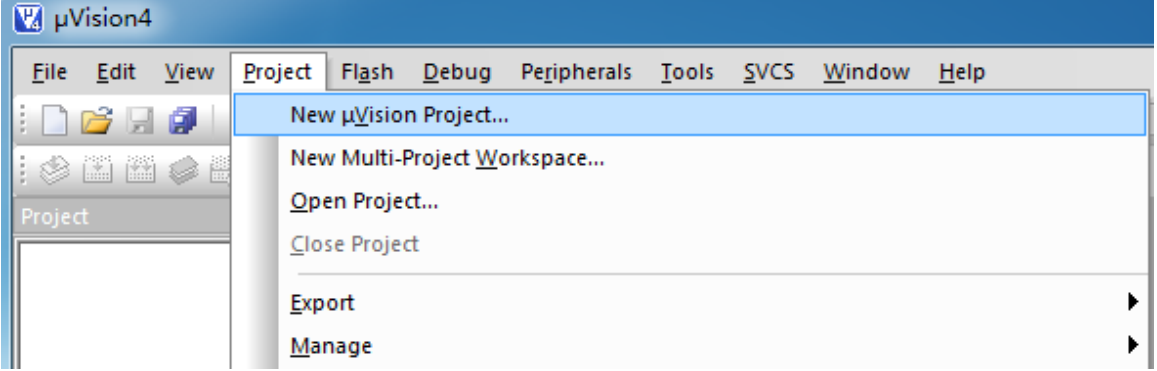

2. 在 example 文件夹下新建名为 adc 的工程。

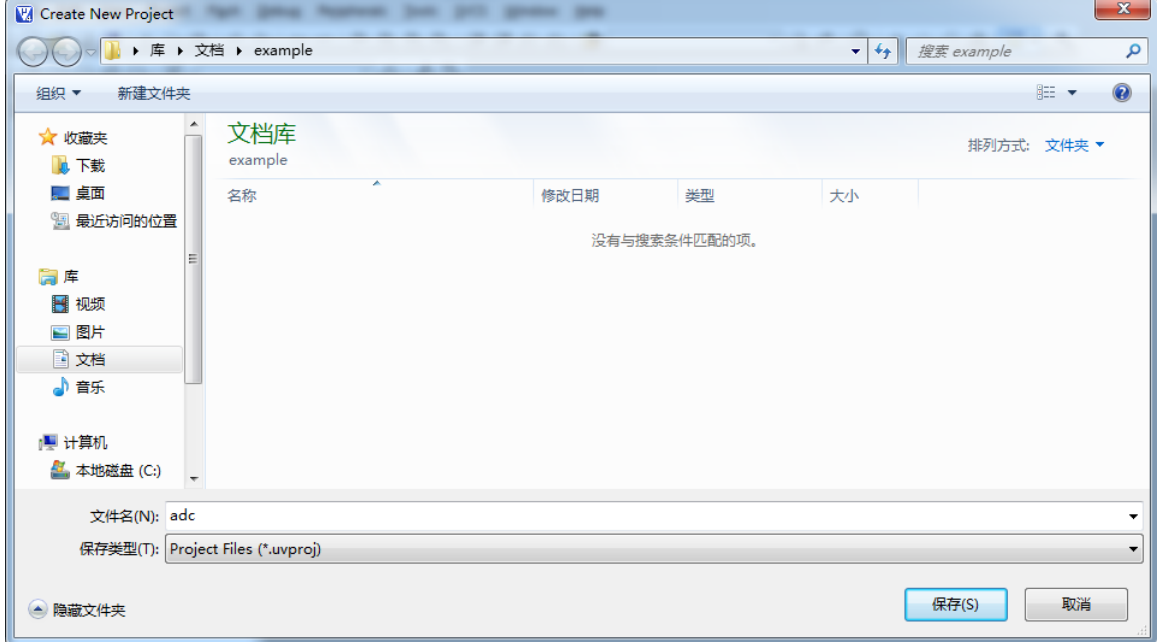

3. 选择 GF-LINK MCU Database, 点击 OK。

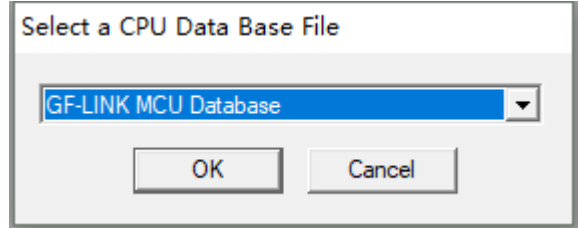

# GF-LINK 用户手册

4. 选择 GF90F0320T, 点击 OK, 然后根据需求选择是否载入启动代码, 至此就完成了一个空 工程的建立。

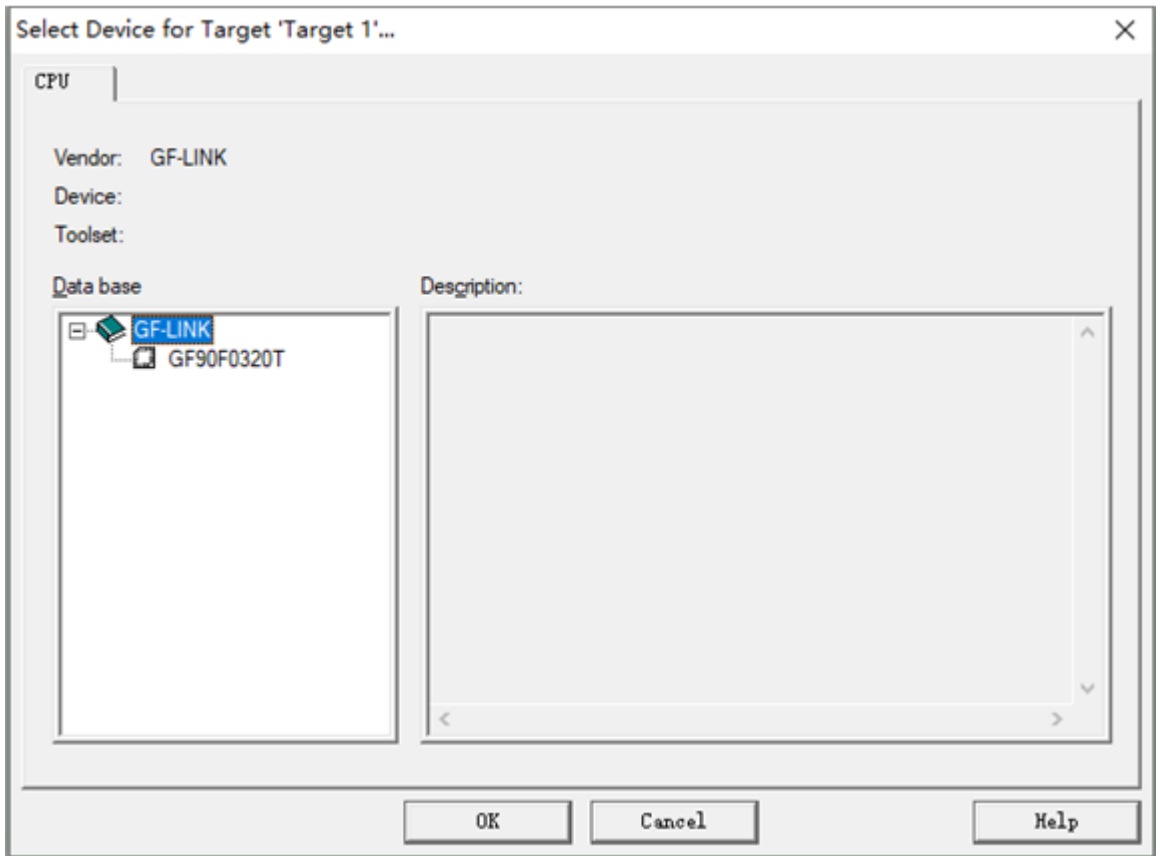

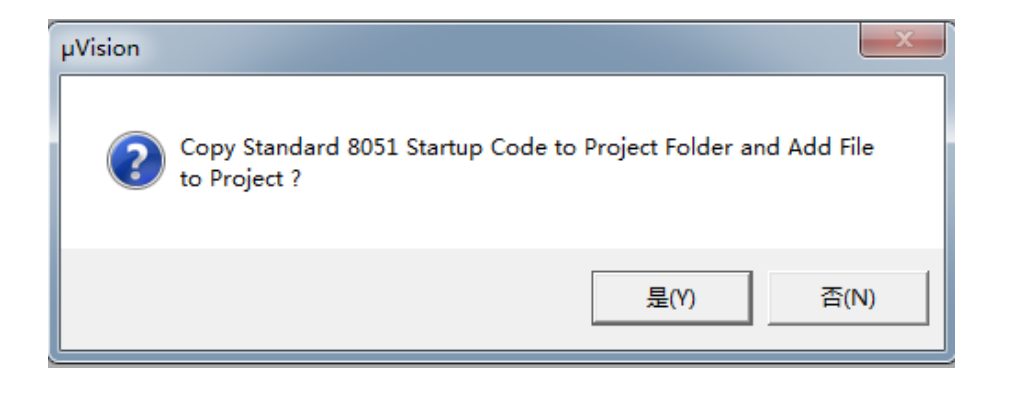

5. 点击 File/New, 建立一个空白文档。

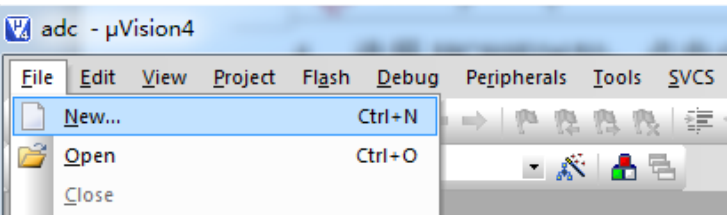

# GF-LINK 用户手册

6. 在空白文档中编写 C51 或汇编程序, 编写完成后将文件保存在 example 文件夹里。

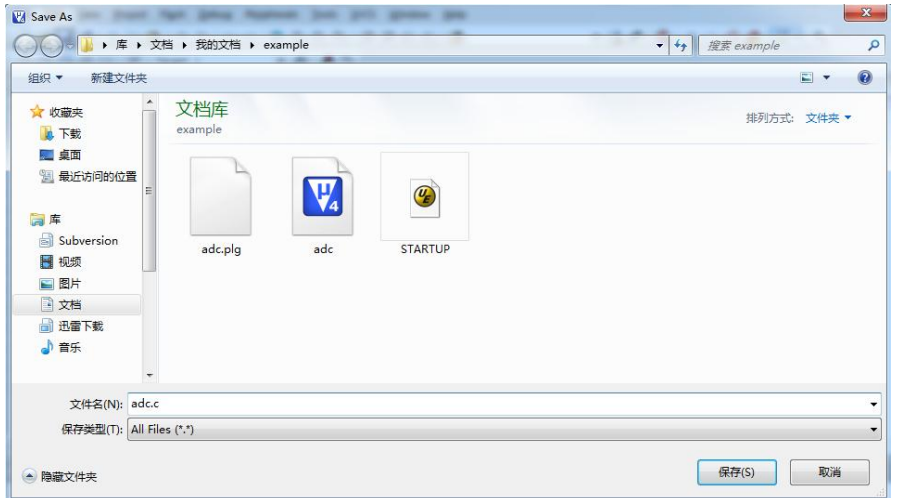

7. 将 adc.c 添加到工程中

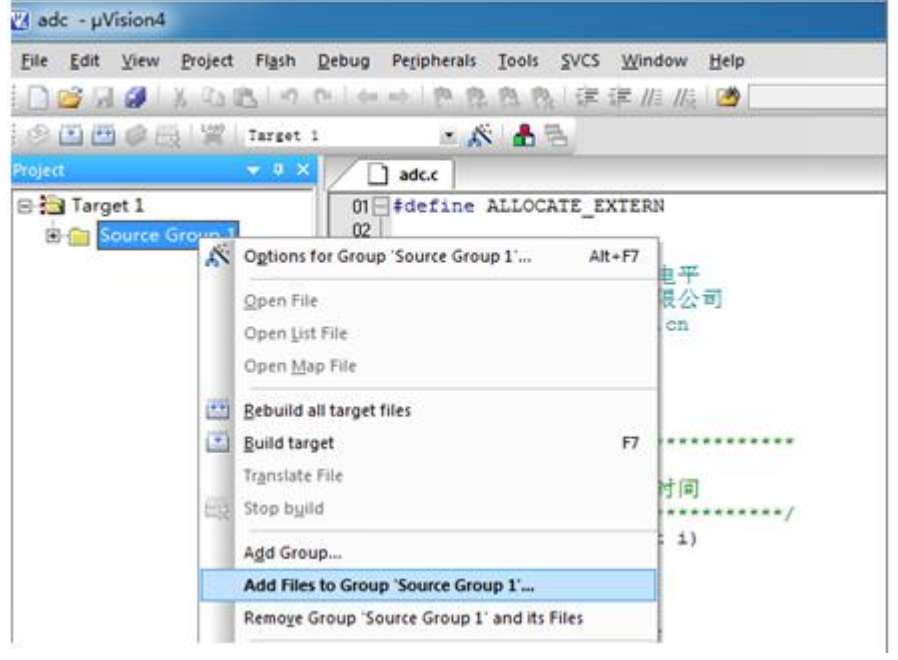

8. 打开工程选项配置

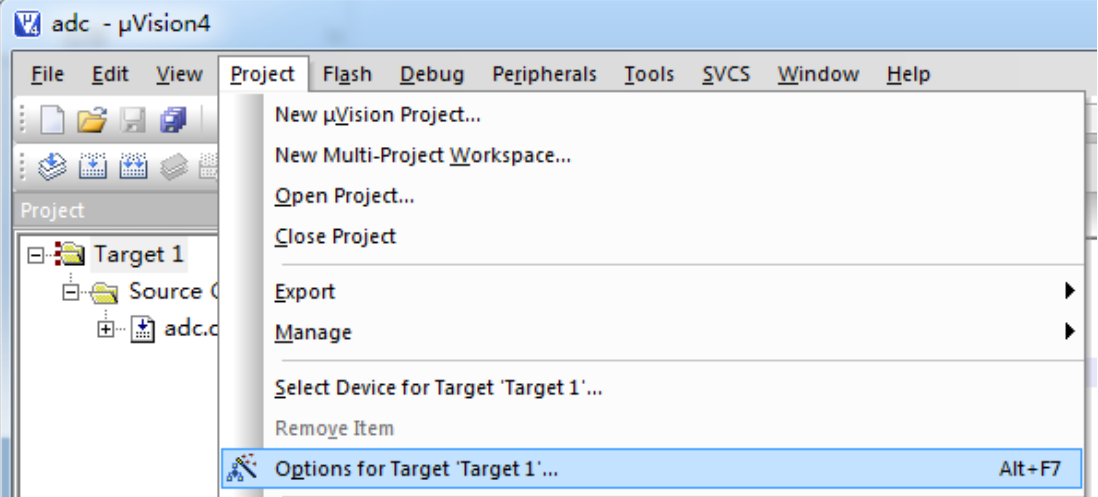

#### 或直接点击快捷按钮

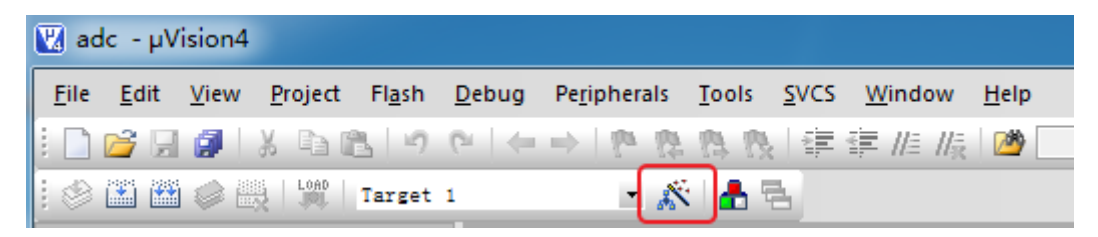

9. 打开 Target 标签页,勾选 Use On-chip ROM 和 Use On-chip XRAM

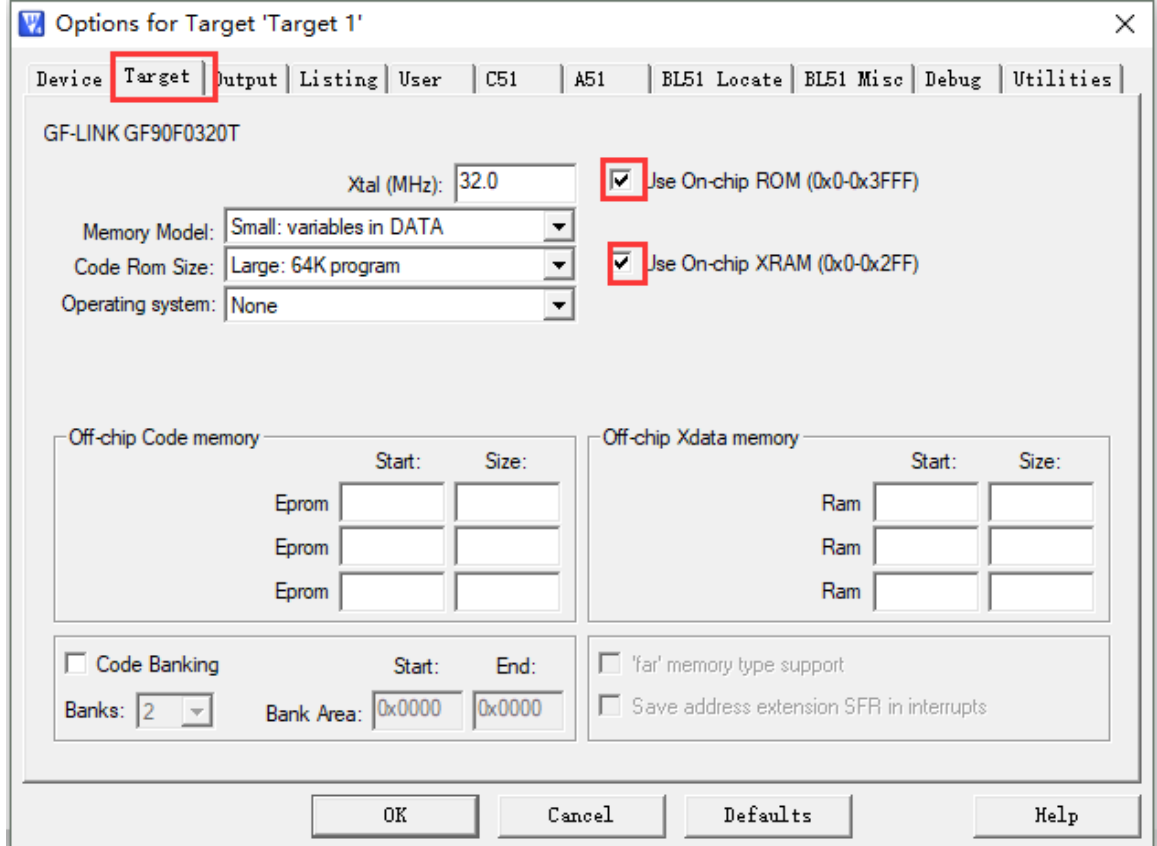

10. 打开 Output 标签页, 勾选 Create HEX File

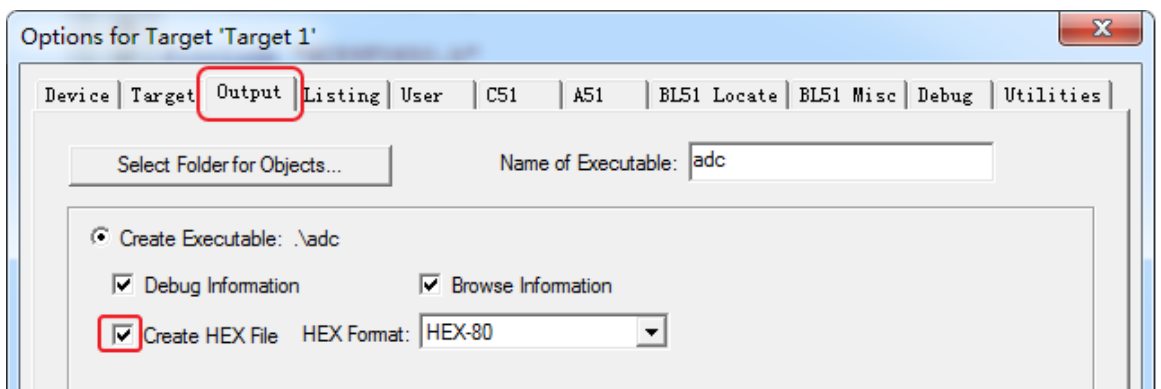

11. 打开 Debug 标签页,点选 Use,并在下拉列表框中选择 GF-LINK Driver, 然后点击 Setting, 全部勾选 Cache Options,这样可以加快仿真速度,如果是 C51 程序,需要勾选 Run to main()

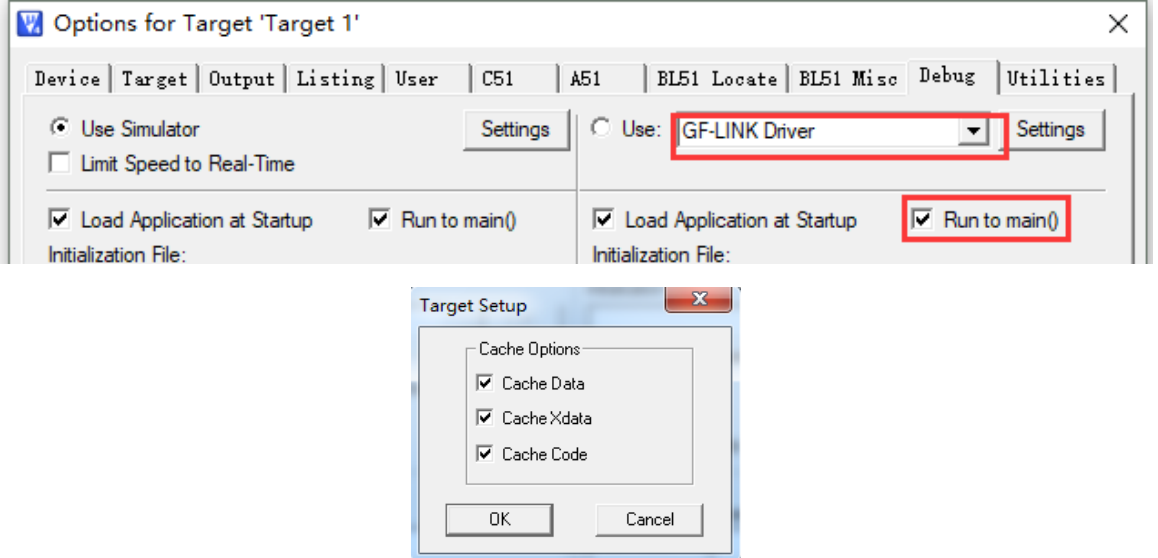

12. 点选 Utilities 标签页, 在下拉列表框中选择 GF-LINK Driver, 同时勾选 Update Target before Debugging, 然后点击 Setting。

注: 勾选 Update Target before Debugging 之后, 用户在每次编译程序后, 无需点 Download 进行下载,直接点 Debug 就可以完成程序的下载,并进入仿真。

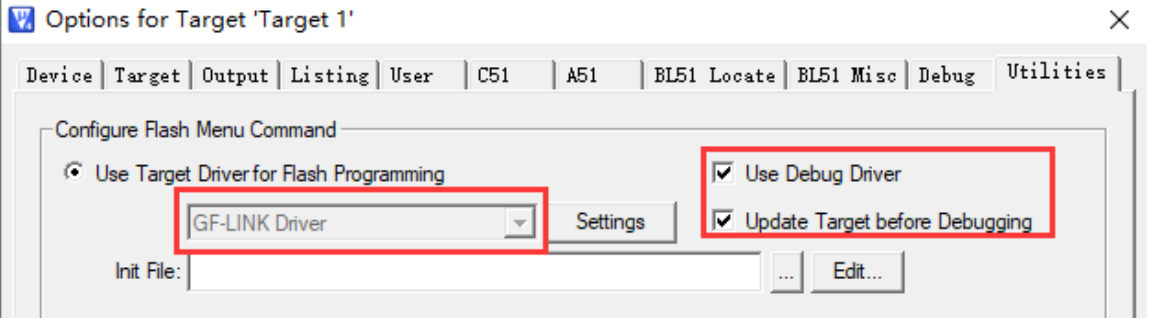

13. 设置界面,具体设置含义请参考本文的 5.2 章节,芯片配置完后,点确定,然后点击 OK,这 样就完成一个新工程的建立。

Aug. 2018

## <span id="page-14-0"></span>**5** 工程设置

#### (以 **GF90F0320T** 为例进行说明)

完成工程建立后, 在使用 GF-LINK 下载或仿真之前, 需要进行一些设置, 这包括软件设置、 复位方式设置、硬件供电方式设置等。所有设置系统会自动保存,之后再进行程序下载或仿真时, 可以跳过此步骤。GF-LINK 仿真器通过下面步骤进行设置:

1. 打开工程选项配置

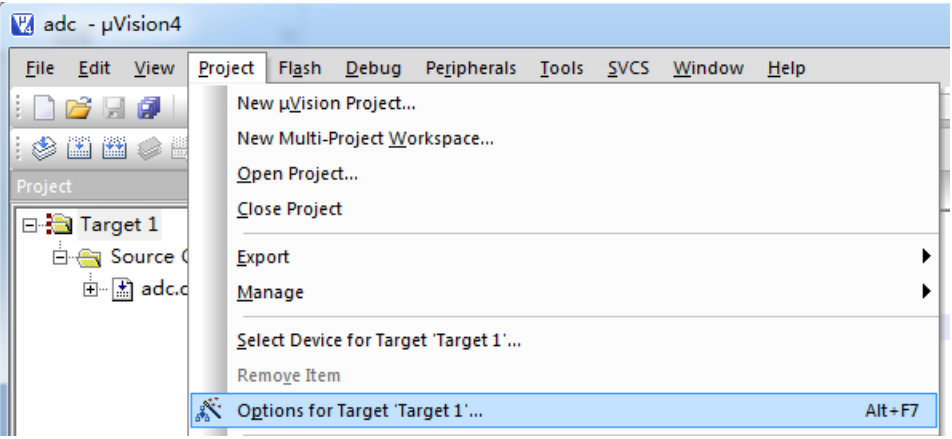

或直接点击快捷按钮

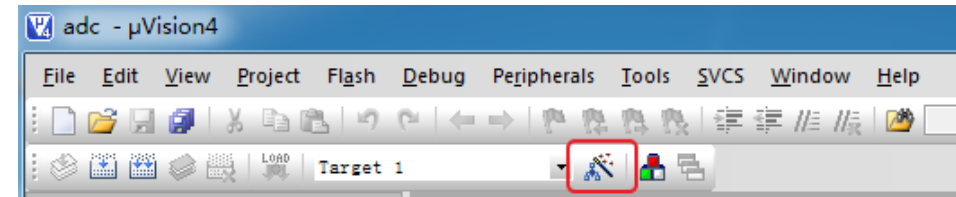

2. 点选 Utilities 标签页, 在下拉列表框中选择 GF-LINK Driver, 同时勾选 Update Target before Debugging, 然后点击 Setting, 打开设置界面。

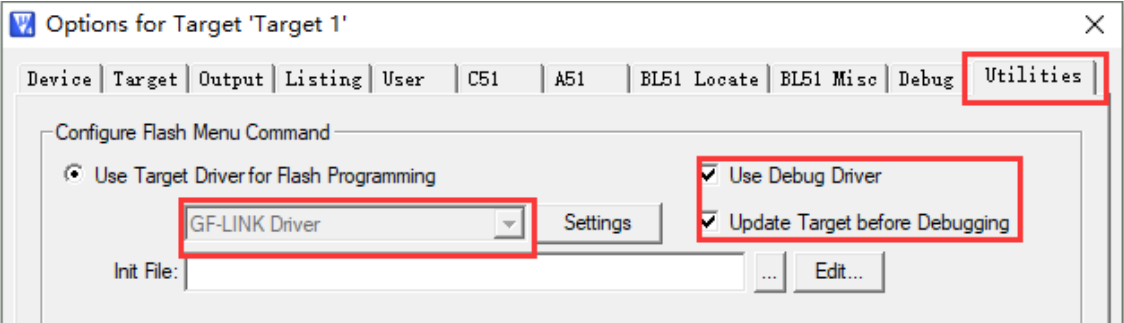

#### <span id="page-15-0"></span>**5.1** 软件设置

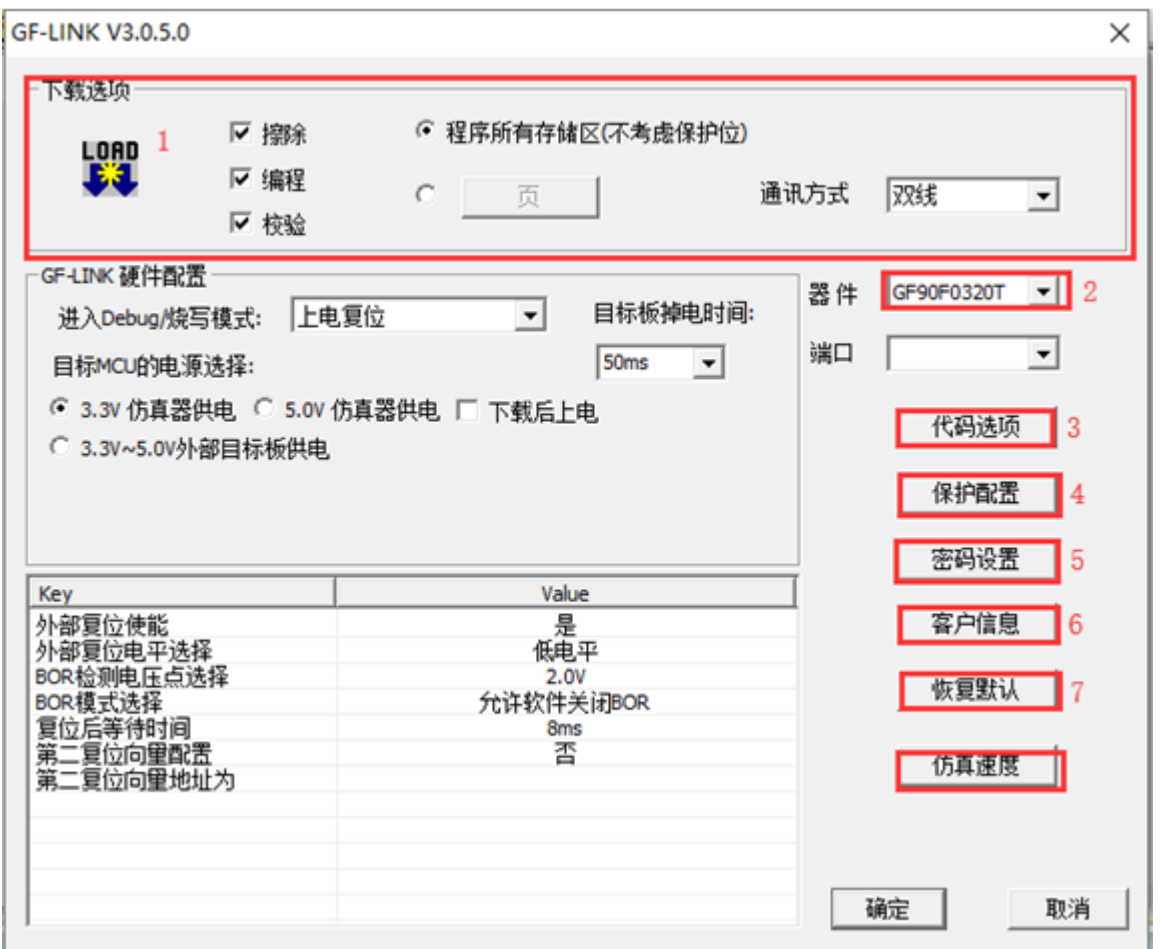

#### <span id="page-15-1"></span>**5.1.1** 选项设置

选择所用芯片器件,根据所选芯片规格和用户自己需要,设置好"代码选项"、"保护配置"、"密 码设置"、"客户信息"等内容。

#### ①下载选项:

擦除:擦除芯片目标区域的数据。

编程:下载程序到芯片目标区域。

校验:校验芯片目标区域的数据是否和 PC 机中 Keil 的当前程序一致。

程序所有存储区(不考虑保护位):对芯片中所有区域(Code 区和 Option 区)执行操作(擦 除、编程、校验)

扇区: 只选择操作 Code 区域, 以 1K 字节为一个操作单位。

通讯方式:芯片可通过双线的方式下载程序。

#### ②器件:

选择实际使用的芯片型号。

Aug. 2018

③代码选项:

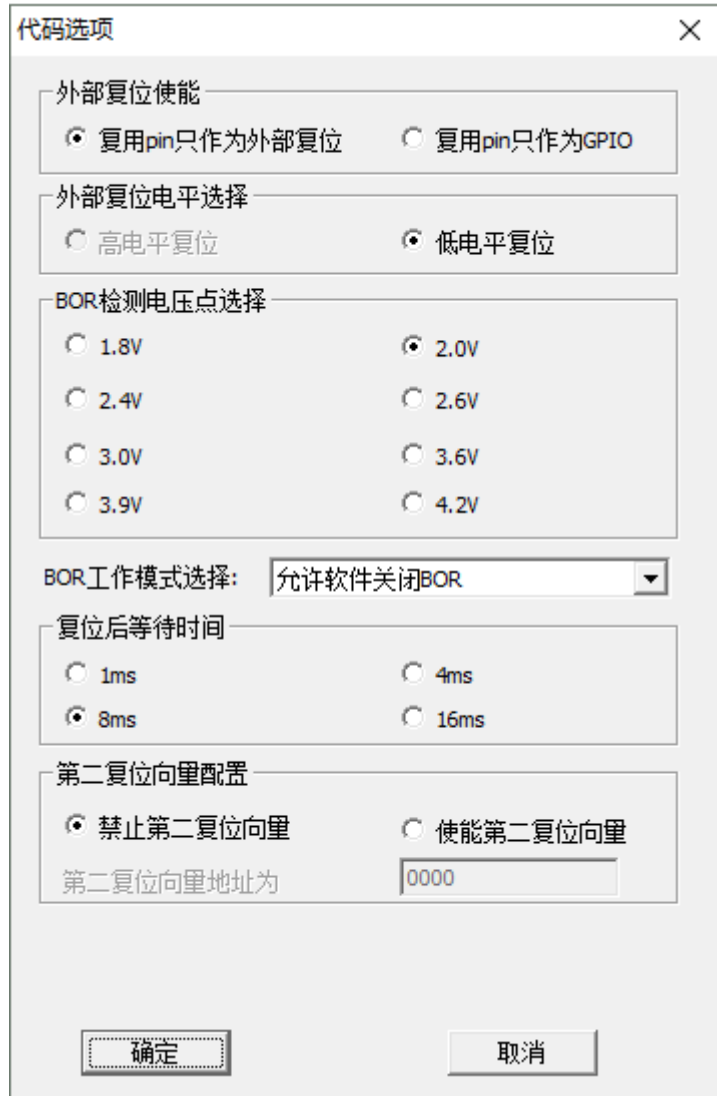

- > 外部复位使能: 设置"外部复位引脚"作为"外部复位"或者"GPIO"。
- > 外部复位电平选择: 设置"外部复位引脚"是"高电平有效"或者"低电平有效"。
- > 外部晶振选择: 选择外部晶振为"低频晶振(32.768KHz)"或"高频晶振"。
- BOR 检测电压点选择:选择"1.8V"、"2.0V"、"2.4V"、"2.6V"、"3.0V"、"3.6V"、"3.9V"、 "4.2V"。
- > BOR 工作模式选择
- 第二复位向量配置:如果用户在代码选项中配置了第二复位向量使能和第二复位向量地 址,那么芯片上电复位后,程序指针 PC 会首先指向第二向量地址,开始执行用户的启 动程序,用户启动程序的最后需要放置一条不重读代码选项的软件复位指令,那用户就 会复位到 0x0000H 处,开始执行用户应用程序。

(注:详细情况请参见芯片的数据手册)

第二复位向量地址可以配置的值有 4 个可选择: 0xFC00(用户启动程序空间大小为 1K)、 0xF800(用户启动程序空间大小为 2K)、0xF000(用户启动程序空间大小为 4K)、0xE000(用 户启动程序空间大小为 8K)

第二复位向量可用于实现在系统编程的功能(ISP),详细设置请参见 5.1.2 小节。 (代码选项设置好后,在主对话框的左下方会显示各代码选项值。)

#### ④保护配置:

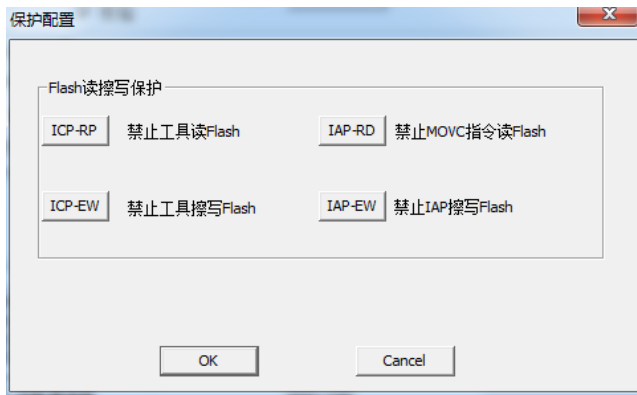

ICP-RP:禁止使用工具读取 FLASH 芯片内容。例如 GF90F0320T 读保护以 1K 字节为保护 单位,当一个1K字节空间的读保护使能时,ICP 读这个1K字节空间,读出来的数据为全0。

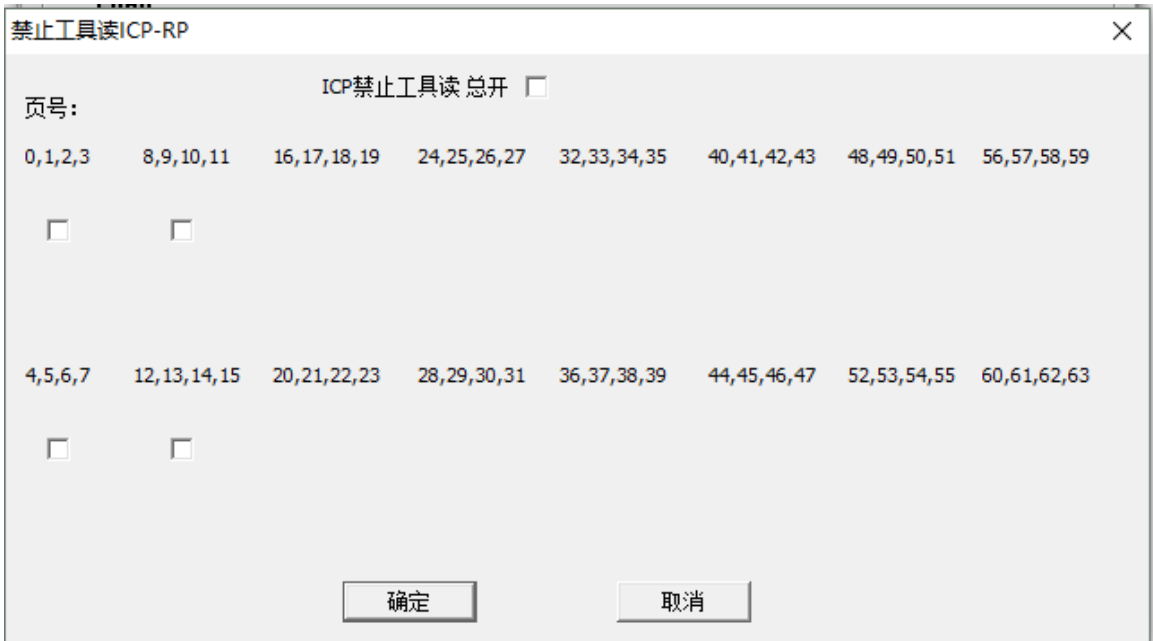

例如将扇区 0 打钩后,然后将此配置下载到 Option 中,以后工具就无法读取扇区 0 (0x0000-0x03FF)里的内容。

ICP-EW:禁止使用工具擦写 FLASH 芯片内容。例如 GF90F0320T 擦写保护也是以 1K 字节 为保护单位,当对应1K字节的擦写保护使能时,ICP 将不能擦除和编程这个1K字节空间,强写 也不允许。设置方式和 ICP-RP 一样。若对应 1K 字节空间读保护被使能, 但被允许擦除与写入, 则可先擦除后获得该 1K 字节空间的读允许,直至复位或掉电。

IAP-RP: 禁止使用 MOVC 指令读 FLASH。IAP 通过 MOVC 指令来读 FLASH, 例如 GF90F0320T 的 IAP 读保护以 4K 字节为单位, 如果一个 4K 字节空间设置了读保护, 其他 4K 字节空间的 MOVC 指令读这个 4K 字节空间,读出来的数据为全零,但这个 4K 字节空间的 MOVC 指令可以读取自身的数据。

IAP-EW:禁止 IAP 擦写 FLASH。IAP 擦写 FLASH 的步骤详见芯片数据手册 FLASH IAP 操 作章节。例如 GF90F0320T 的 IAP 的擦写保护以 1K 字节为单位, IAP 擦写之前需要先看相应扇 区的擦写保护是否使能,没有使能擦写保护才能进行 IAP 的擦写。若对应 1K 字节空间读保护被 使能,但被允许擦除与写入,则可先擦除后获得该 1K 字节空间的读允许,直至复位或掉电。

#### ⑤密码设置:

如果需要设置密码,则可点击"密码设置",设置一个进入仿真的密码,以后要进入仿真,就 必须在旧密码框中输入设置的密码,否则就无法进入编程和仿真模式。

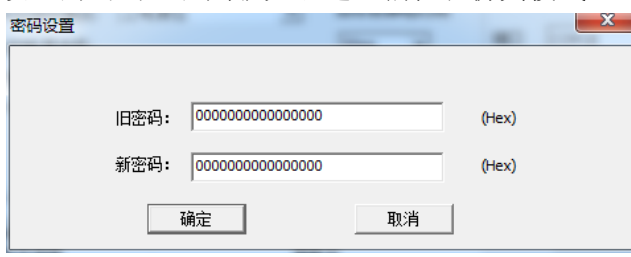

勾选旧密码,在旧密码编辑框输入 8 个字节 16 进制数作为登录密码。

勾选新密码,在新密码编辑框输入 8 个字节 16 进制数作为新密码。此密码将在程序下载时, 且登录密码与芯片密码一致后,写入芯片中作为新的芯片密码。

#### 注:关于密码配置:

- (1)最初芯片中的密码值为 8 个字节全 0 数据。
- (2)在下载 code 时,会比较登录密码和芯片密码。在用旧密码成功登录后,将会把新密码写入 芯片中。
- (3)进入密码设置对话框后,当未勾选新密码,则默认将新密码 8 个字节设置成全为 0。当未勾 选旧密码,则默认将上次成功登录的密码作为旧密码。
- (4)不进入密码设置对话框,新旧密码均不变。
- (5)当芯片密码为 8 个字节全 0 数据时,登录密码可为 8 个字节任何十六进制值。
- (注: 选择 GF90F0320T 型号时, 密码的长度为 4 个字节, 16 进制数)

#### ⑥客户信息:

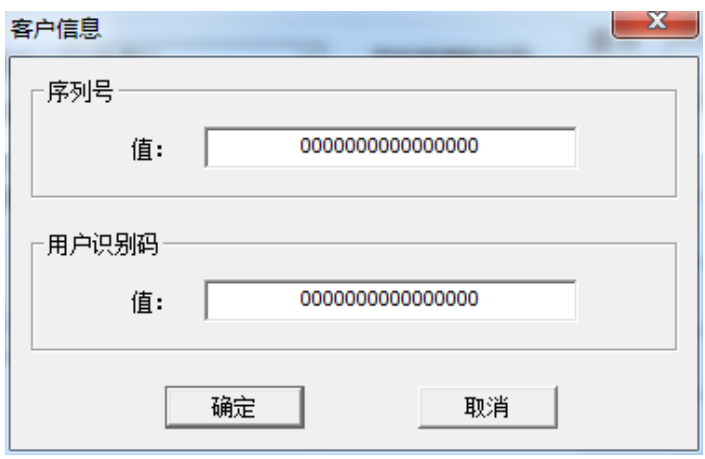

# GF-LINK 用户手册

用户通过此选项可以设置芯片的序列号和用户识别码,如上图设置,11 对应芯片数据手册里 的 SN\_DATA0,22 为 SN\_DATA1,其他依次类推,10 对应为 ID\_DATA0,32 为 ID\_DATA1, 其他依次类推。

#### ⑦恢复默认

通过此按键可恢复所有设置至默认值。

#### <span id="page-19-0"></span>**5.1.2** 第二复位向量设置

 $\tilde{\mathbb{S}}$ 

如果用户想自己编写启动程序(ISP 程序)实现串口下载, 那么就需要进行第二复位向量的 设置。

ISP 程序完全和正常的应用程序编写一样,但程序最后要有一条软复位不重读 option 的指令, 用 Keil 正常仿真调试,等待调试完成后,通过下面几个步骤将 ISP 程序下载到指定的第二复位向 量地址处。以后芯片上电会首先运行第二复位向量地址处的 ISP 程序,然后软复位到用户程序区, 从 0x0000 开始执行用户的应用程序。

将 ISP 程序下载到 FLASH 之前, 需要在 Keil 中进行下面设置:

1. 在 STARTUP.A51 文件中进行下面的设置,将 CSEG AT 后面的地址修改成第二复位向量的 地址。

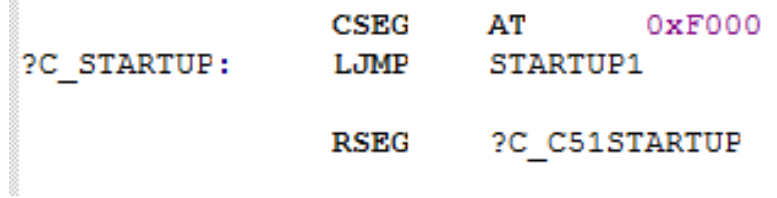

2. 在 Options for Target 中设置 ISP 程序的下载地址为第二复位向量地址:

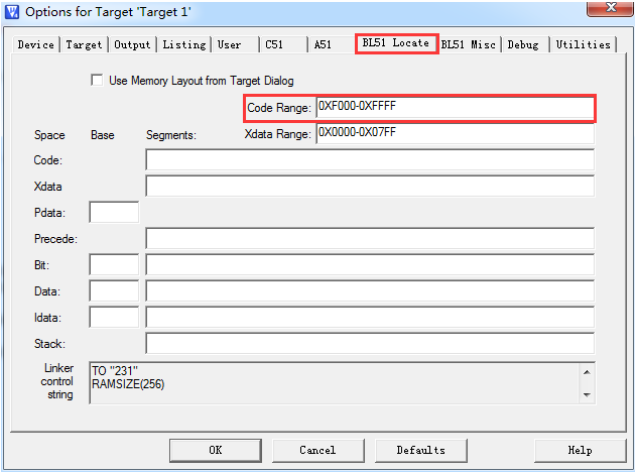

Aug. 2018

3. 在 Options for Target 中设置中断向量的地址也为第二复位向量:

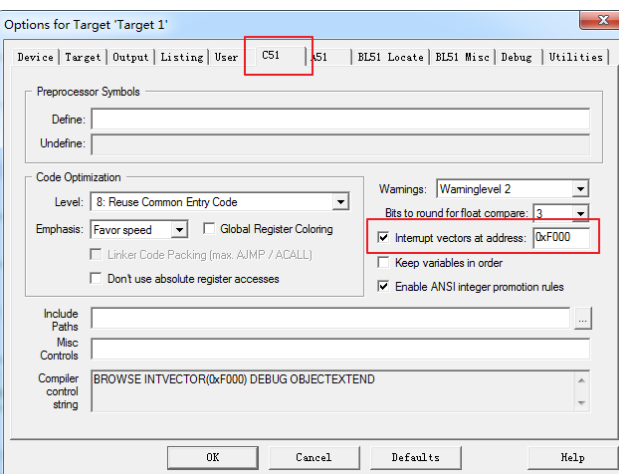

4. 在代码选项中将第二复位向量地址和使能设置好,同时也可以设置 IAP 保护,将从 0xF000-0xFFFF 地址范围内的数据保护起来,其他地方的 IAP 读擦写程序无法操作 ISP 区的 代码。

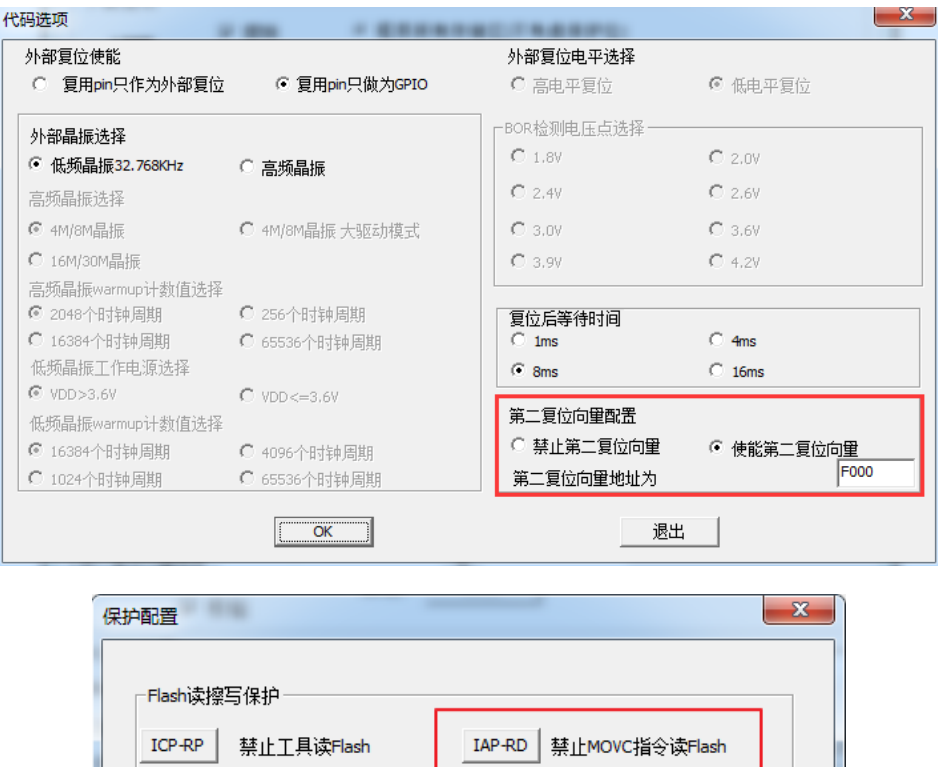

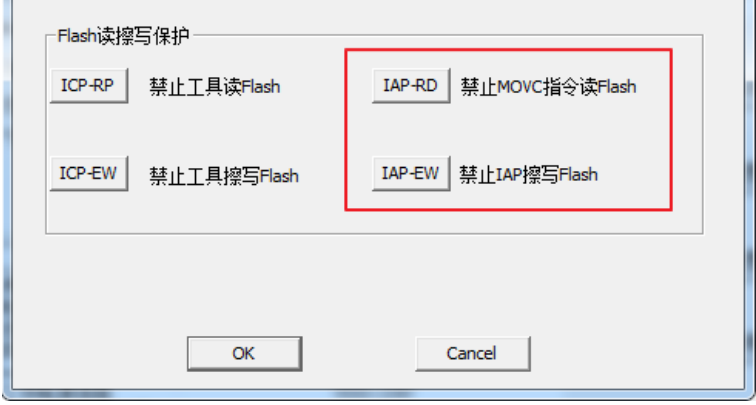

Aug. 2018

# GF-LINK 用户手册

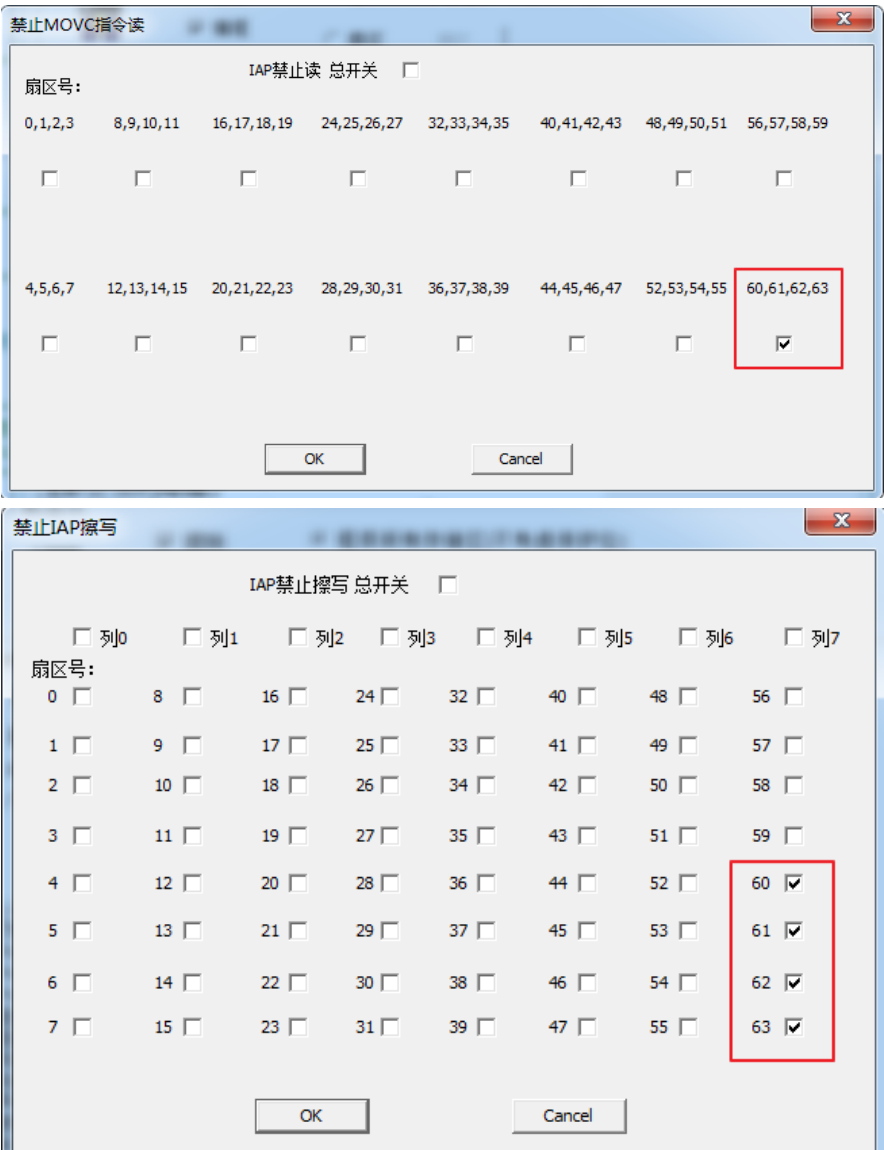

设置完毕后,将 ISP 程序下载到 FLASH 中,然后就可以在应用系统板通过 ISP 程序(例如 实现了串口下载)将用户应用程序下载到 0x0000-0xEFFF 空间内。

#### <span id="page-22-0"></span>**5.2** 硬件设置

#### <span id="page-22-1"></span>**5.2.1** 进入**Debug/**烧写模式说明

GF-LINK 仿真器有三种复位模式进入,见下图。 (如 GF90F0320T 等部分型号只有"上电复位"、"Reset 管脚低电平复位"两种模式供选择)

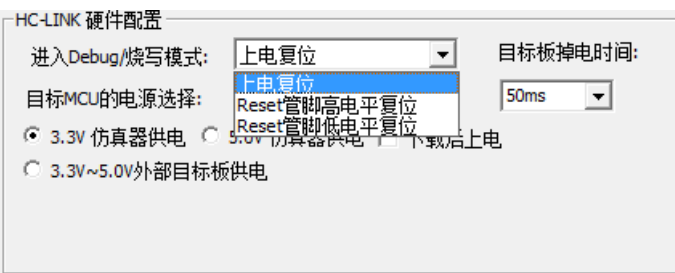

(1) 上电复位进入 debug/烧写模式, 有三种供电方式供用户选择

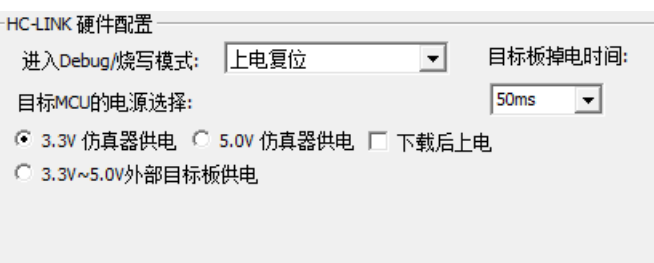

(2)使用复位引脚进入烧写模式(高电平或低电平),有五种供电方式情况供用户选择

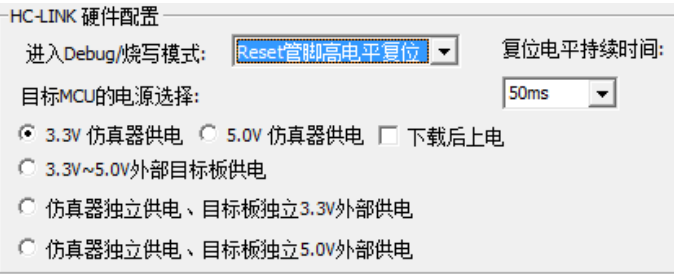

#### <span id="page-22-2"></span>**5.2.2** 供电方式说明

(1) 仿真器供电

在程序下载和仿真的时候,用户目标板的供电由 GF-LINK 仿真器提供。此时用户目 标板不需要外接任何电源, 电源会通过 GF-LINK 仿真器电源直接供给用户目标板(如果 用户目标板耗电小于 100mA,推荐使用此方式供电)。

(2) 外部目标板供电

在程序下载和仿真的时候,用户目标板通过外接电源供电。此时,上电顺序有严格要求: 步骤 1: 确认用户目标板处于断电状态。

- 步骤 2: 连接 GF-LINK 仿真器和用户目标板。
- 步骤 3: GF-LINK 仿真器和 PC 通过 USB 连接, 绿色灯点亮。
- 步骤 4: 用户目标板接入外部电源。

此后调试可以反复下载和仿真,无须下电及重新连接。

#### <span id="page-23-0"></span>**5.2.3** 进入**Debug/**烧写方式

#### **5.2.3.1** 方式**1**:上电复位**+3.3V**仿真器供电

#### 硬件连接

仿真器与目标系统连线为 VCC, GND, SDA, SCK (即:SCL))。目标系统(MCU 端)由仿 真器提供 3.3V 电源, 目标系统不得接入其它电源。仿真器通过控制 3.3V 电源, 使芯片通过上电 复位进入 DEBUG 模式。

#### 软件界面选择

在设置界面的"GF-LINK 硬件配置"窗口中, "进入 Debug/烧写模式"选择"上电复位", "目标 MCU 的电源选择"选择"3.3V 仿真器供电"。

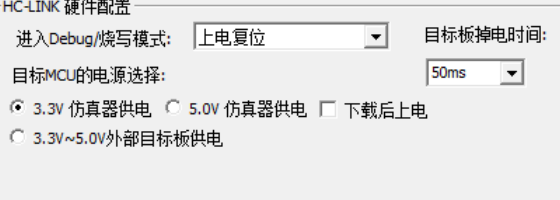

目标板掉电时间:设置程序下载或仿真完成后目标板掉电完成所需要的时间。由目标板的 VDD 和 GND 之间的电容值决定,电容越大,该时间设置越大。

进入"代码选项",根据需要进行设置,如果不需要使用外部复位脚,请将"外部复位使能"选择 "P2.7 只做为 GPIO"。如果使用了外部复位引脚,一定要保证复位信号无效。

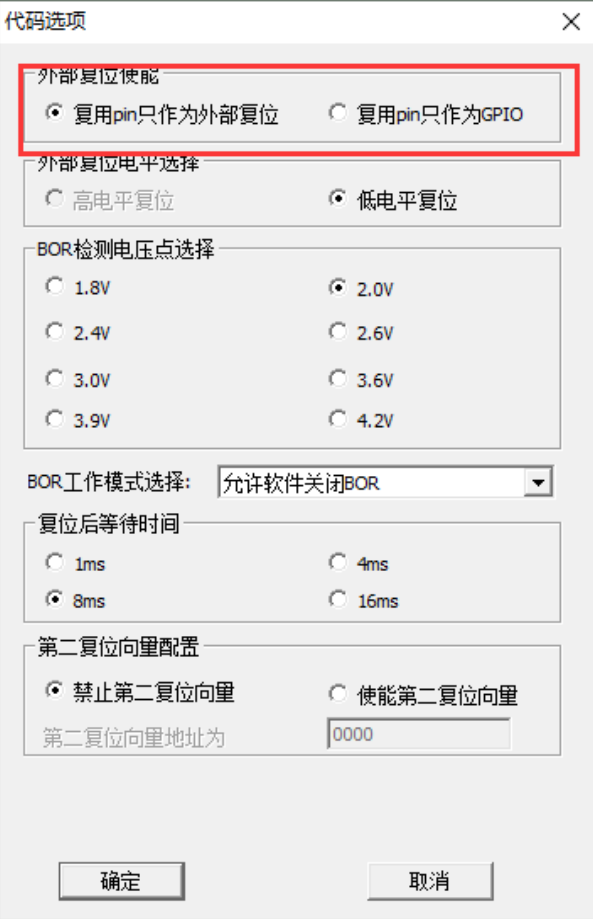

#### 下载操作

确认自己的需求,查看"下载选项"、"器件型号"、"代码选项"、"保护配置"、"密码保护"、"客 户信息"、"目标板掉电时间"等内容配置是否正确,若正确则点击"Load"即可。

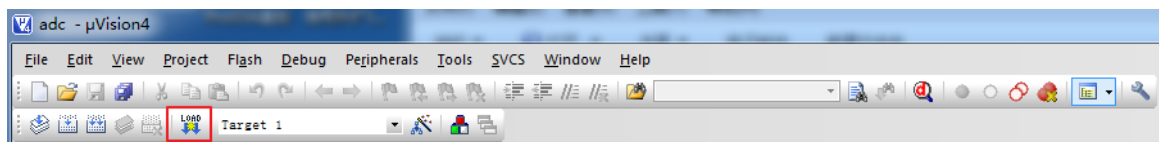

#### **5.2.3.2** 方式**2**:上电复位**+5.0V**仿真器供电

#### > 硬件连接

仿真器与目标系统双线连线为 VCC, GND, SDA, SCK (即:SCL))。目标系统(MCU 端) 由仿真器提供 5.0V 电源,目标系统不得接入其它电源。仿真器通过控制 5.0V 电源,使芯片通过 上电复位进入 DEBUG 模式。

#### 软件界面选择

在设置界面的"GF-LINK 硬件配置"窗口中, "进入 Debug/烧写模式"选择"上电复位", "目标 MCU 的电源选择"选择"5.0V 仿真器供电"。

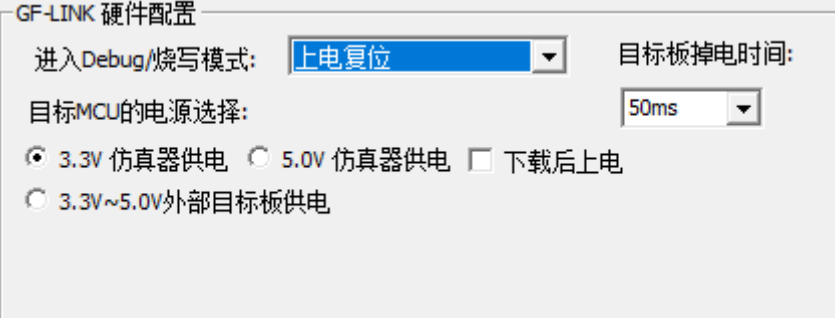

目标板掉电时间:设置程序下载或仿真完成后目标板掉电完成所需要的时间。由目标板的 VDD 和 GND 之间的电容值决定,电容越大,该时间设置越大。

进入"代码选项",根据需要进行设置,如果不需要使用外部复位脚,请将"外部复位使能"选择 "P2.7 只做为 GPIO"。如果使用了外部复位引脚,一定要保证复位信号无效。

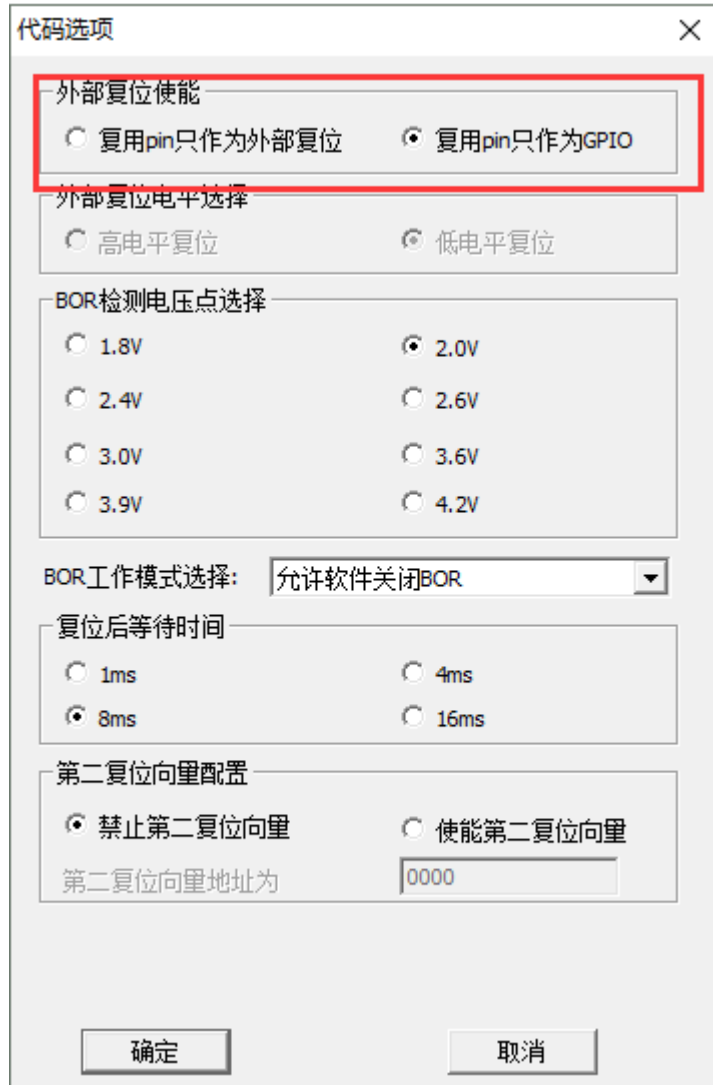

#### 下载操作

确认自己的需求,查看"下载选项"、"器件型号"、"代码选项"、"保护配置"、"密码保护"、"客 户信息"、"目标板掉电时间"等内容配置是否正确,若正确则点击"Load"即可。

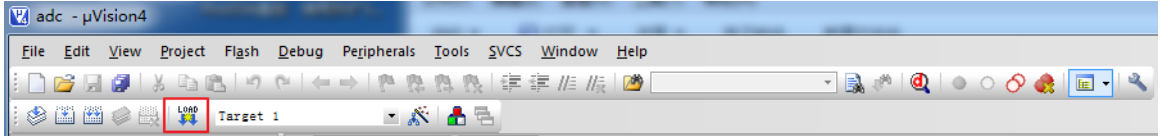

#### **5.2.3.3** 方式**3**:上电复位**+3.3V~5.0V**外部目标板供电

#### 硬件连接

仿真器与目标系统双线连线为 VCC, GND, SDA, SCK (即:SCL))。仿真器由目标系统提 供 3.3~5V 电源, 仿真器操作开始时, 目标系统先不接入任何电源。在软件界面点击"Load"后, 给目标系统接入电源,使芯片通过上电复位进入 DEBUG 模式。连接方式如下:

此方式操作时,应先确认所有连线正确,再进行软件操作,确保在软件界面点击"Load"后的 5S 内, 完成目标系统上电。(软件点击"Load"后的 1~5S 内完成上电动作)

## 软件界面选择

在设置界面的"GF-LINK 硬件配置"窗口中, "进入 Debug/烧写模式"选择"上电复位", "目标 MCU 的电源选择"选择"3.3V~5.0V 外部目标板供电"。

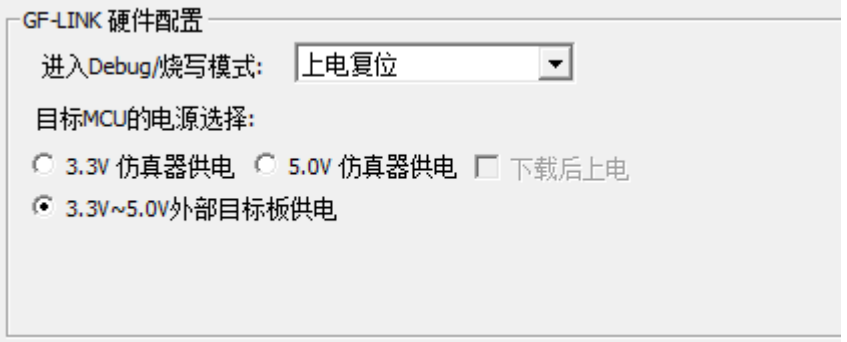

进入"代码选项",根据需要进行设置,如果不需要使用外部复位脚,请将"外部复位使能"选择"P2.7 只做为 GPIO"。如果使用了外部复位引脚,一定要保证复位信号无效。

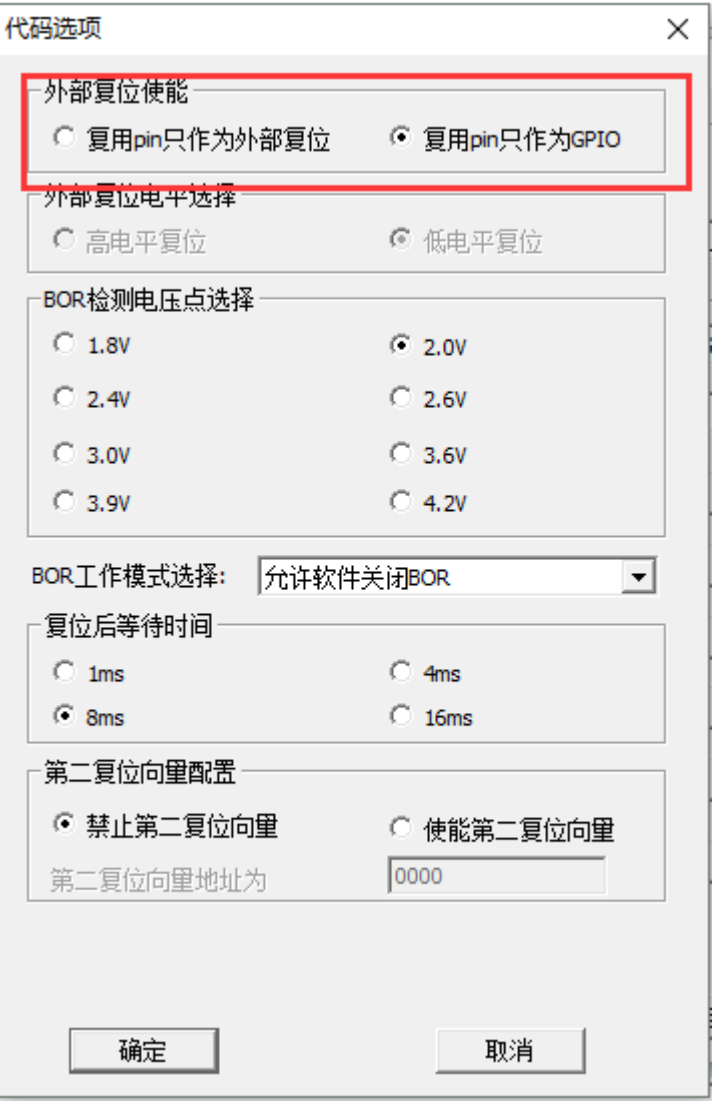

#### 下载操作

确认自己的需求,查看"下载选项"、"器件型号"、"代码选项"、"保护配置"、"密码保护"、"客 户信息"等内容配置是否正确,若正确则点击"Load"后, 在 POR 时间 5S 内, 为目标系统完成上 电动作。(软件操作"Load"后的 1~5S 内完成上电动作)

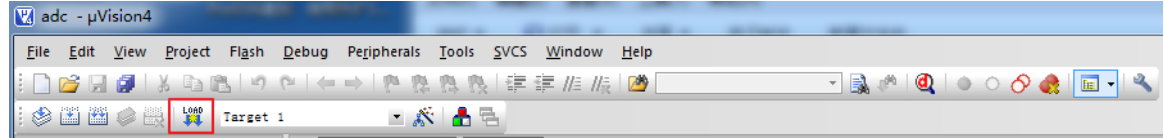

#### **5.2.3.4** 方式**4**:**Reset**管脚低电平复位**+3.3V**仿真器供电

#### 先用方式 **1** 设置为低电平复位

由于芯片默认 Reset 管脚为高电平复位,所以必须通过上电复位的方式 1 先把 Reset 管脚烧 录为低电平复位。

此时用方式1下载时需要把代码选项中的 "外部复位使能"选择"复用pin只作为外部复位","外 部复位电平选择"选择"低电平复位"。其他相关设置和操作详见方式 1 的描述。

通过方式 1 设置 Reset 管脚为低电平复位, 这只需设置一次, 后续使用 Reset 管脚低电平复 位时,不再需要使用方式 1。

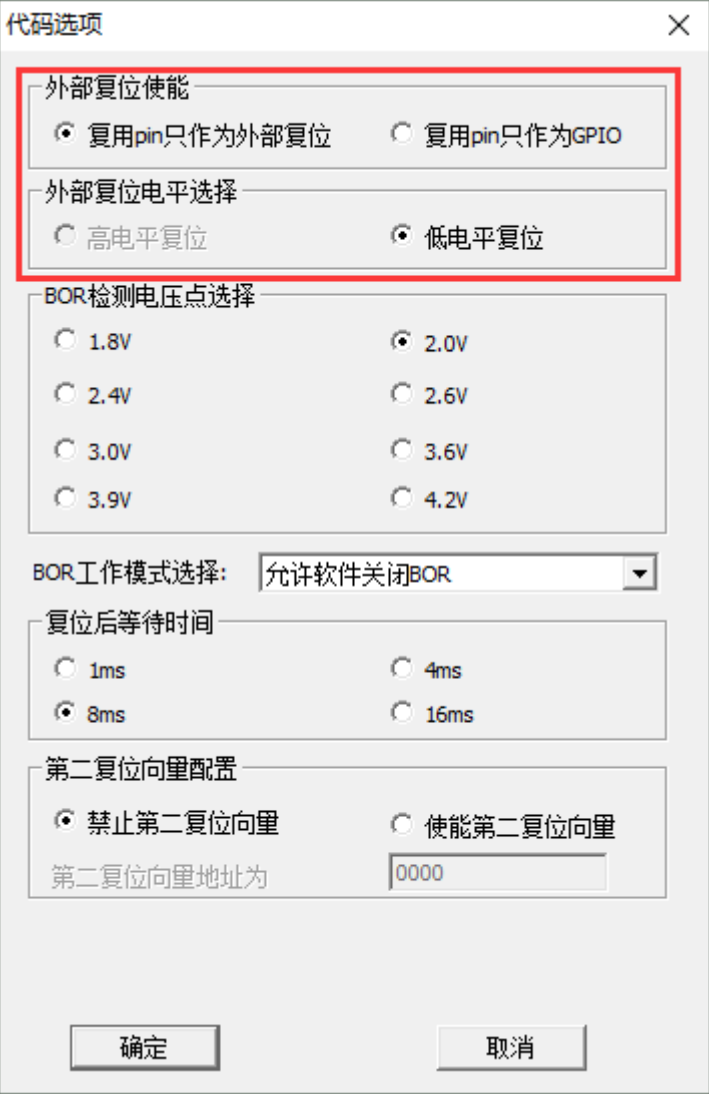

#### 硬件连接

仿真器与目标系统双线连线为 VCC, GND, SDA, SCK (即:SCL), RST)。目标系统由仿 真器提供 3.3V 电源, 目标系统不得接入其它电源。仿真器通过控制 RST, 使芯片通过外部复位 进入 DEBUG 模式。Reset 引脚为低电平复位有效。

#### > 软件界面选择

在设置界面的"GF-LINK 硬件配置"窗口中, "进入 Debug/烧写模式"选择"Reset 管脚低电平复 位","目标 MCU 的电源选择"选择"3.3V 仿真器供电"。

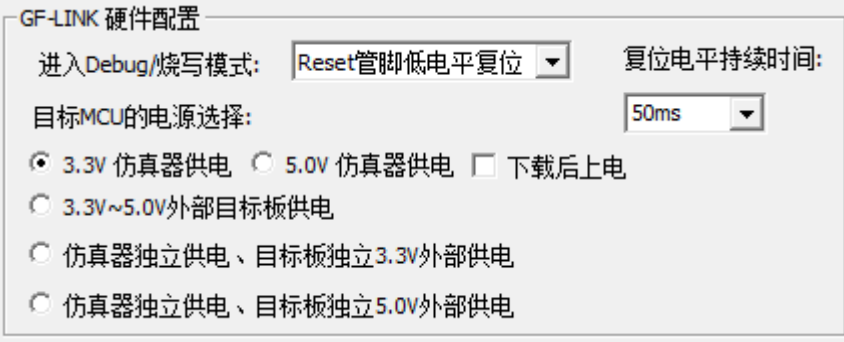

复位电平持续时间: Reset 复位信号电平持续时间。由 Reset 管脚上的电容值决定, 电容越 大,设置的时间越大。一般情况设置 50ms 即可。

进入"代码选项","外部复位使能"选择"复用 pin 只作为外部复位","外部复位电平选择"选择"低 电平复位"。

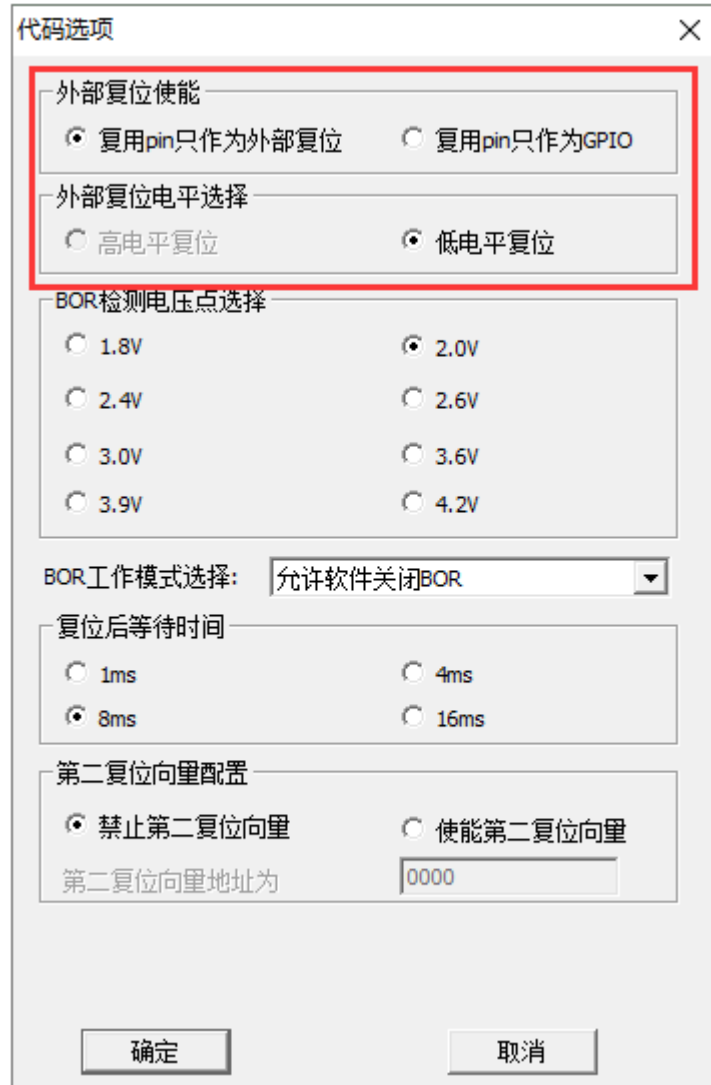

#### 下载操作

确认自己的需求,查看"下载选项"、"器件型号"、"代码选项"、"保护配置"、"密码保护"、"客 户信息"、"复位电平持续时间"等内容配置是否正确,若正确则点击"Load"即可。

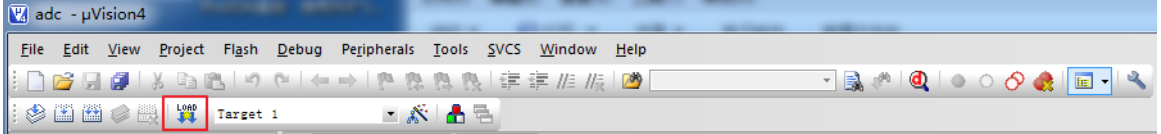

#### **5.2.3.5** 方式**5**:**Reset**管脚低电平复位**+5.0V**仿真器供电

#### 先用方式 **1** 设置为低电平复位

由于芯片默认 Reset 管脚为高电平复位,所以必须通过上电复位的方式 1 先把 Reset 管脚烧 录为低电平复位。

此时用方式1下载时需要把代码选项中的 "外部复位使能"选择"复用pin只作为外部复位","外 部复位电平选择"选择"低电平复位"。 其他相关设置和操作详见方式 1 的描述。

通过方式 1 设置 Reset 管脚为低电平复位, 这只需设置一次, 后续使用 Reset 管脚低电平复

位时,不再需要使用方式 1。

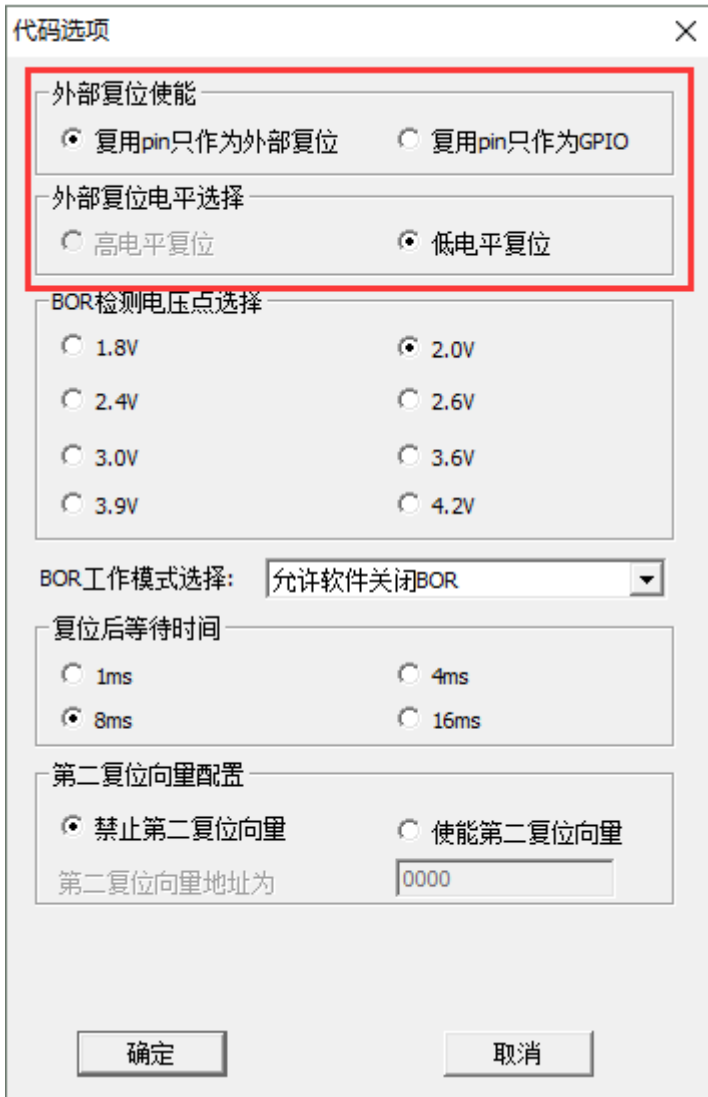

#### 硬件连接

仿真器与目标系统双线连线为 VCC, GND, SDA, SCK(即:SCL), RST。目标系统由仿真 器提供 5.0V 电源, 目标系统不得接入其它电源。仿真器通过控制 RST, 使芯片通过外部复位进 入 DEBUG 模式。Reset 引脚为低电平复位有效。

#### 软件界面选择

在设置界面的"GF-LINK 硬件配置"窗口中, "进入 Debug/烧写模式"选择"Reset 管脚低电平复 位", "目标 MCU 的电源选择"选择"5.0V 仿真器供电"。

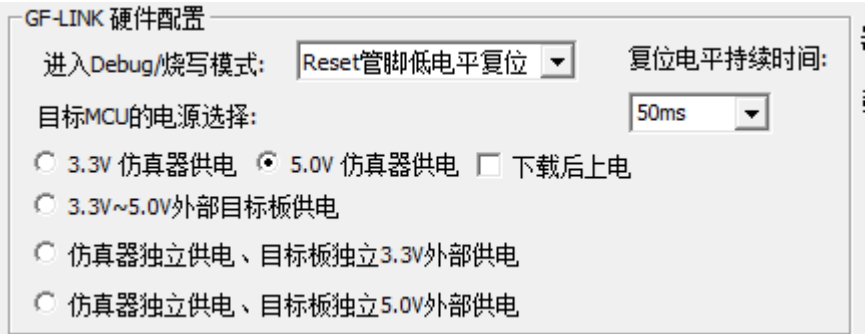

复位电平持续时间: Reset 复位信号电平持续时间。由 Reset 管脚上的电容值决定, 电容越 大, 设置的时间越大。一般情况设置 50ms 即可。

进入"代码选项","外部复位使能"选择"复用 pin 只作为外部复位","外部复位电平选择"选择"低 电平复位"。

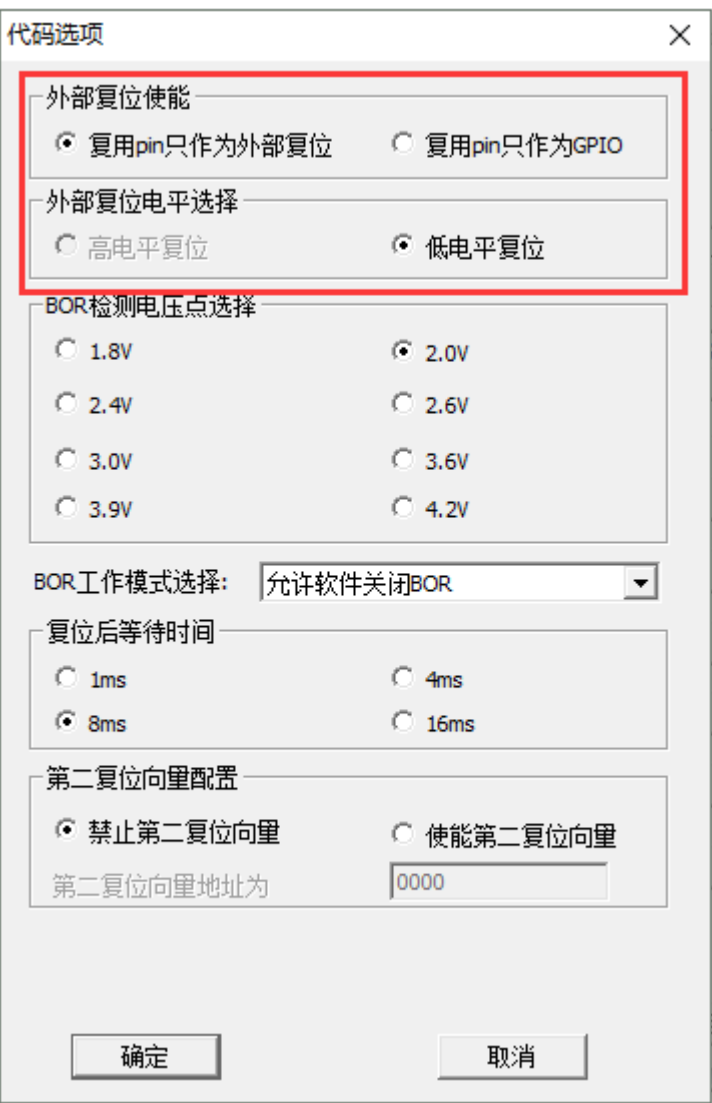

#### 下载操作

确认自己的需求,查看"下载选项"、"器件型号"、"代码选项"、"保护配置"、"密码保护"、"客 户信息"、"复位电平持续时间"等内容配置是否正确,若正确则点击"Load"即可。

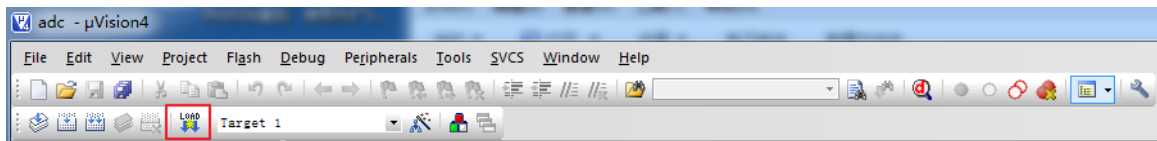

#### **5.2.3.6** 方式**6**:**Reset**管脚低电平复位**+3.3V~5.0V**外部目标板供电

#### 先用方式 **1** 设置为低电平复位

由于芯片默认 Reset 管脚为高电平复位,所以必须通过上电复位的方式 1 先把 Reset 管脚烧 录为低电平复位。

此时用方式1下载时需要把代码选项中的 "外部复位使能"选择"复用pin只作为外部复位","外 部复位电平选择"选择"低电平复位"。其他相关设置和操作详见方式1的描述。

通过方式 1 设置 Reset 管脚为低电平复位, 这只需设置一次, 后续使用 Reset 管脚低电平复 位时,不再需要使用方式 1。

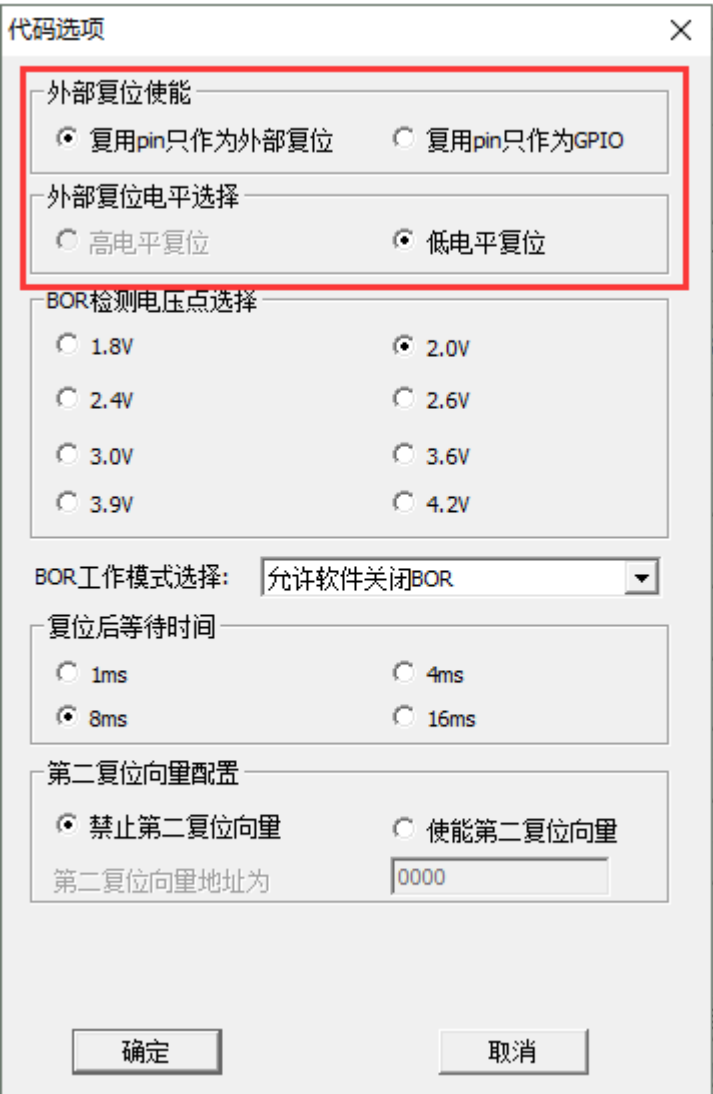

Aug. 2018

#### 硬件连接

仿真器与目标系统双线连线为 VCC, GND, SDA, SCK (即:SCL), RST。仿真器由目标系 统提供 3.3~5V 电源, 仿真器操作开始时, 目标系统需要预先接入 3.3~5V 电源。仿真器通过控制 RST,使芯片通过外部复位进入 DEBUG 模式。Reset 引脚为低电平复位有效连接方式如下:

#### > 软件界面选择

在设置界面的"GF-LINK 硬件配置"窗口中, "进入 Debug/烧写模式"选择"Reset 管脚低电平复 位","目标 MCU 的电源选择"选择"3.3V~5.0V 外部目标板供电"。

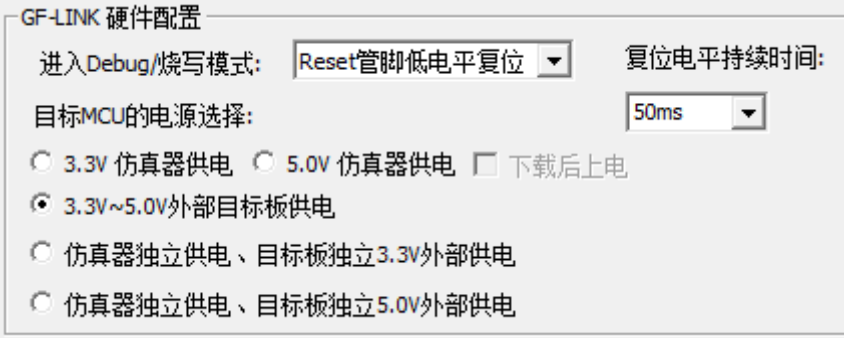

复位电平持续时间: Reset 复位信号电平持续时间。由 Reset 管脚上的电容值决定, 电容越 大,设置的时间越大。一般情况设置 50ms 即可。

进入"代码选项","外部复位使能"选择"复用 pin 只作为外部复位","外部复位电平选择"选择"低 电平复位"。

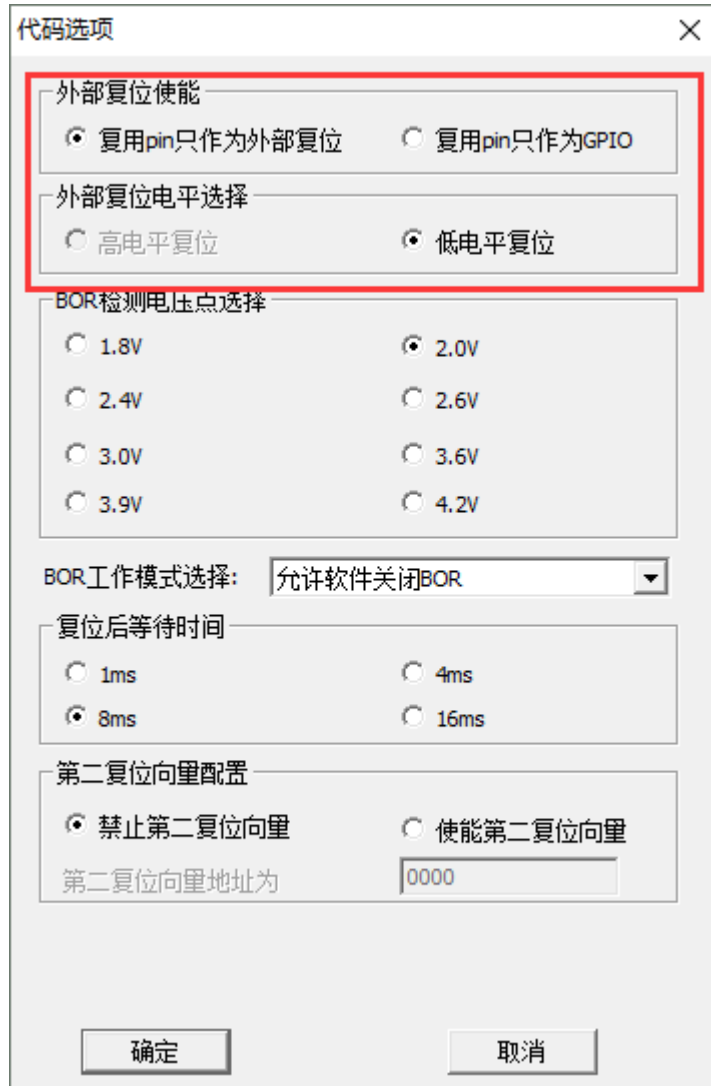

#### 下载操作

确认自己的需求,查看"下载选项"、"器件型号"、"代码选项"、"保护配置"、"密码保护"、"客 户信息"、"复位电平持续时间"等内容配置是否正确,若正确则点击"Load"即可。

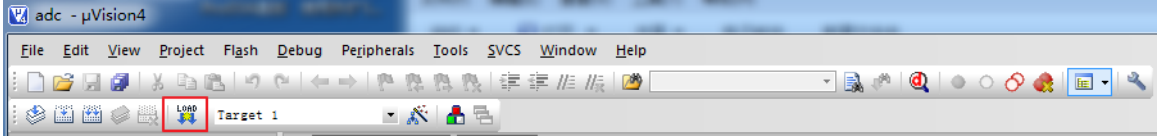

#### **5.2.3.7** 方式**6**:**Reset**管脚低电平复位**+**仿真器独立供电、目标板独立**3.3V**外部供电

#### 先用方式 **1** 设置为低电平复位

由于芯片默认 Reset 管脚为高电平复位,所以必须通过上电复位的方式 1 先把 Reset 管脚烧 录为低电平复位。

此时用方式1下载时需要把代码选项中的 "外部复位使能"选择"复用pin只作为外部复位","外 部复位电平选择"选择"低电平复位"。 其他相关设置和操作详见方式 1 的描述。

通过方式 1 设置 Reset 管脚为低电平复位, 这只需设置一次, 后续使用 Reset 管脚低电平复

位时,不再需要使用方式 1。

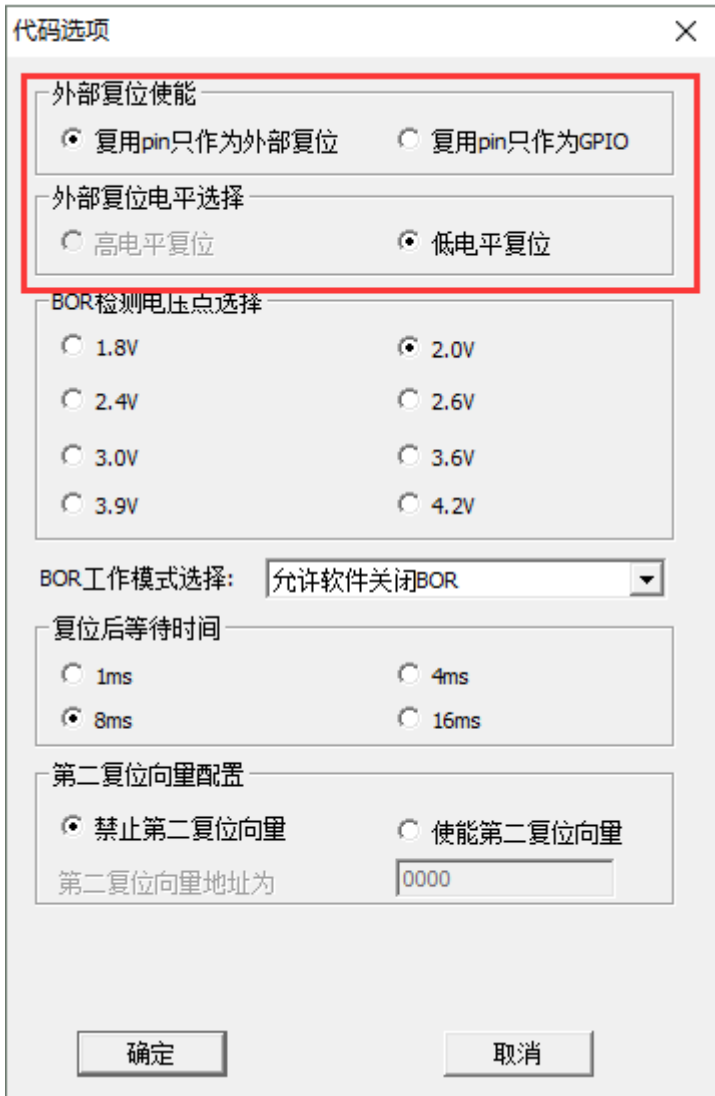

#### 硬件连接

仿真器与目标系统双线连线为 VCC, GND, SDA, SCK (即:SCL), RST。仿真器与目标系 统互不提供电源,仿真器输出信号高电平为 3.3V,目标系统也需要预先接入 3.3V 电源。仿真器 通过控制 RST,使芯片通过外部复位进入 DEBUG 模式。Reset 引脚为低电平复位有效(注意仿真 器与目标系统 VCC 不能相连) 连接方式如下:

#### 软件界面选择

在设置界面的"GF-LINK 硬件配置"窗口中, "进入 Debug/烧写模式"选择"Reset 管脚低电平复 位","目标 MCU 的电源选择"选择"仿真器独立供电、目标板独立 3.3V 外部供电"。

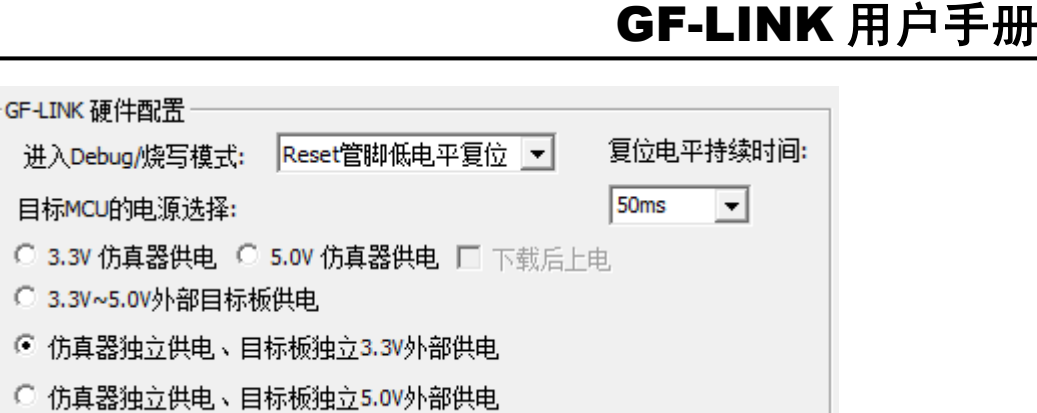

复位电平持续时间: Reset 复位信号电平持续时间。由 Reset 管脚上的电容值决定, 电容越 大, 设置的时间越大。一般情况设置 50ms 即可。

进入"代码选项","外部复位使能"选择"复用 pin 只作为外部复位","外部复位电平选择"选择"低 电平复位"。

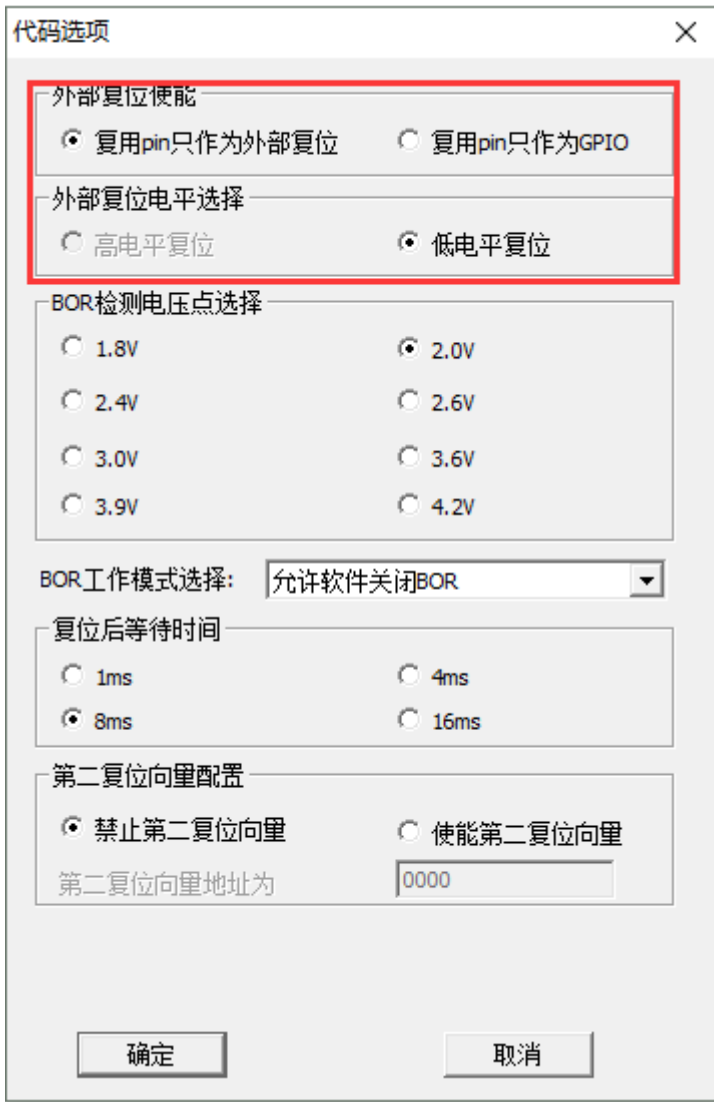

Aug. 2018

#### 下载操作

确认自己的需求,查看"下载选项"、"器件型号"、"代码选项"、"保护配置"、"密码保护"、"客 户信息"、"复位电平持续时间"等内容配置是否正确,若正确则点击"Load"即可。

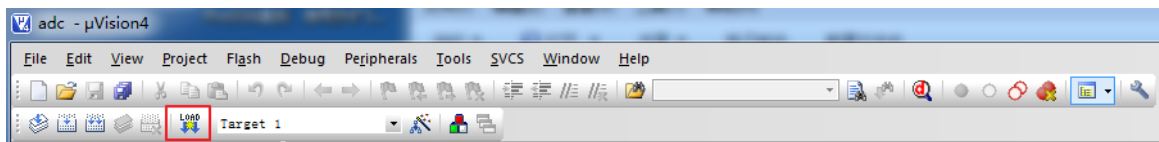

#### **5.2.3.8** 方式**8**:**Reset**管脚低电平复位**+**仿真器独立供电、目标板独立**5.0V**外部供电

#### 先用方式 **1** 设置为低电平复位

由于芯片默认 Reset 管脚为高电平复位,所以必须通过上电复位的方式 1 先把 Reset 管脚烧 录为低电平复位。

此时用方式1下载时需要把代码选项中的 "外部复位使能"选择"复用pin只作为外部复位","外 部复位电平选择"选择"低电平复位"。其他相关设置和操作详见方式1的描述。

通过方式 1 设置 Reset 管脚为低电平复位, 这只需设置一次, 后续使用 Reset 管脚低电平复 位时,不再需要使用方式 1。

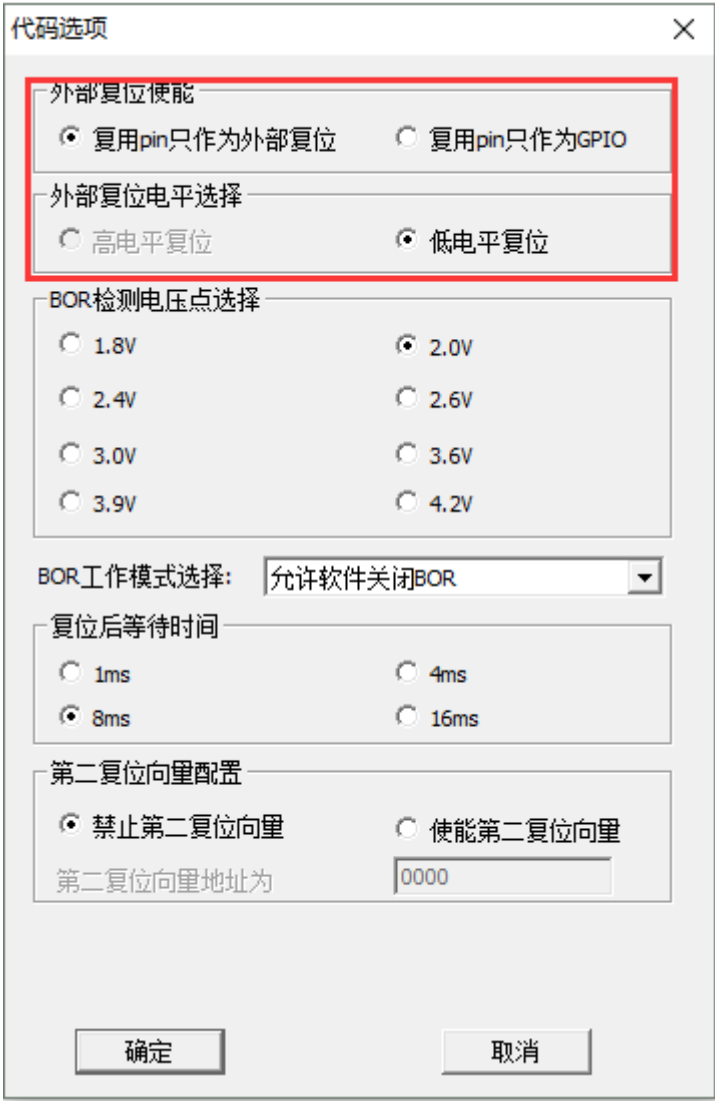

#### 硬件连接

仿真器与目标系统双线连线为 VCC, GND, SDA, SCK (即:SCL), RST。仿真器与目标系 统互不提供电源,仿真器输出信号高电平为 5.0V,目标系统也需要预先接入 5.0V 电源。仿真器 通过控制 RST,使芯片通过外部复位进入 DEBUG 模式。Reset 引脚为低电平复位有效(注意仿真 器与目标系统 VCC 不能相连) 连接方式如下:

#### 软件界面选择

在设置界面的"GF-LINK 硬件配置"窗口中, "进入 Debug/烧写模式"选择"Reset 管脚低电平复 位", "目标 MCU 的电源选择"选择"仿真器独立供电、目标板独立 5.0V 外部供电"。

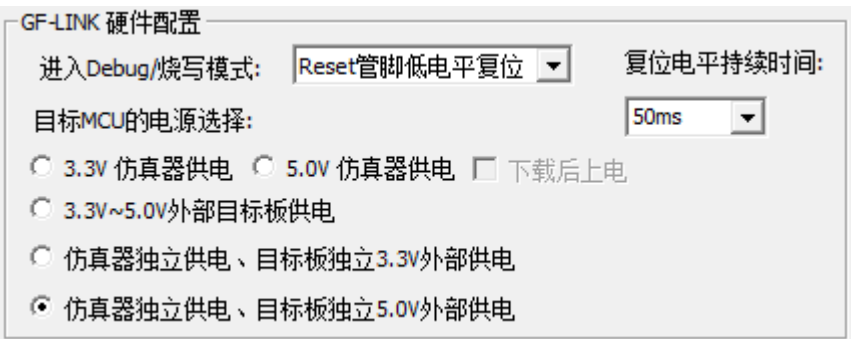

复位电平持续时间: Reset 复位信号电平持续时间。由 Reset 管脚上的电容值决定, 电容越 大,设置的时间越大。一般情况设置 50ms 即可。

进入"代码选项","外部复位使能"选择"复用 pin 只作为外部复位","外部复位电平选择"选择"低 电平复位"。

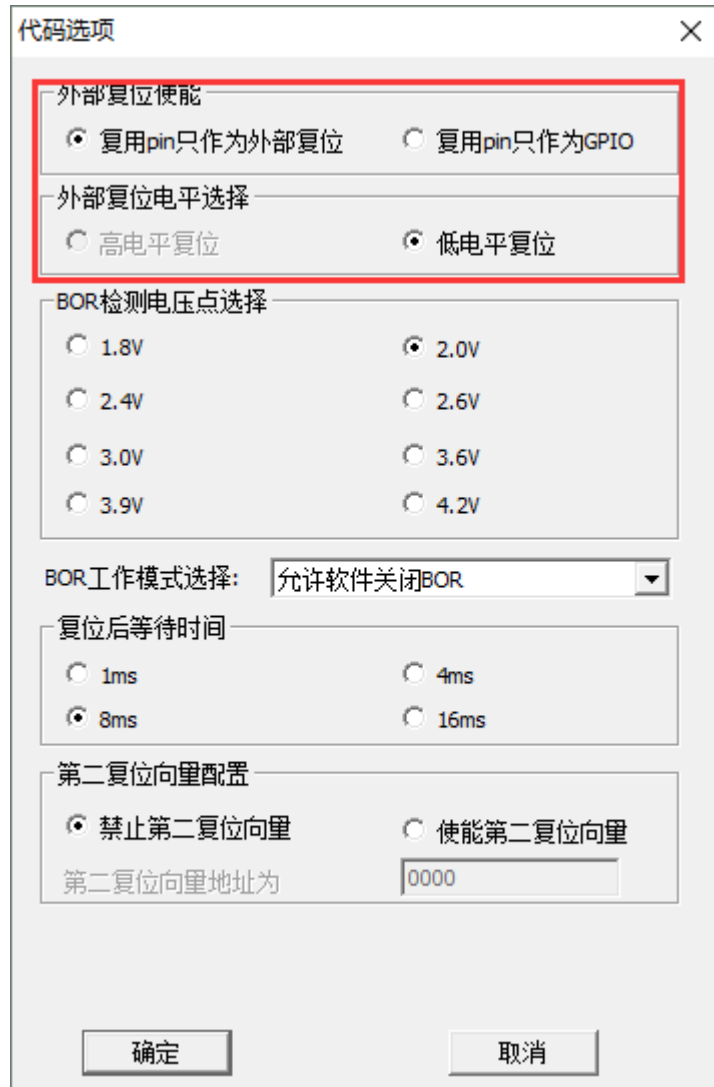

#### 下载操作

确认自己的需求,查看"下载选项"、"器件型号"、"代码选项"、"保护配置"、"密码保护"、"客 户信息"、"复位电平持续时间"等内容配置是否正确,若正确则点击"Load"即可。

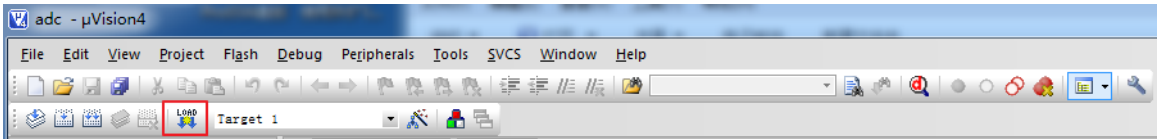

#### <span id="page-39-0"></span>**5.2.4** 硬件设置注意事项

- ▶ 方式 1/2 中, 若 MCU 的 VCC 管脚有大容性负载, 使得 MCU 不易进入仿真模式时, 可适当 增加掉电时间。
- > 使用 Reset 管脚复位进入仿真时, 若 MCU 的 RST 管脚有大容性负载, 使得 MCU 不易进入 仿真模式时,可适当增加复位电平时间。
- ▶ 对于不可下电的目标系统,只能采用方式 6/7/8。

## <span id="page-40-0"></span>**6** 程序下载

当完成 GF-LINK 的软硬件配置后, 就可以通过 GF-LINK 进行程序的下载和仿真了, 具体步 骤如下:

1. 当程序编写完成后,点击菜单 Project\Rebuild all target files(或编译按钮),完成编译,生成 OBJ 文件和 HEX 文件。当存在编译错误(Error), 则不会生成 OBJ 文件和 HEX 文件。

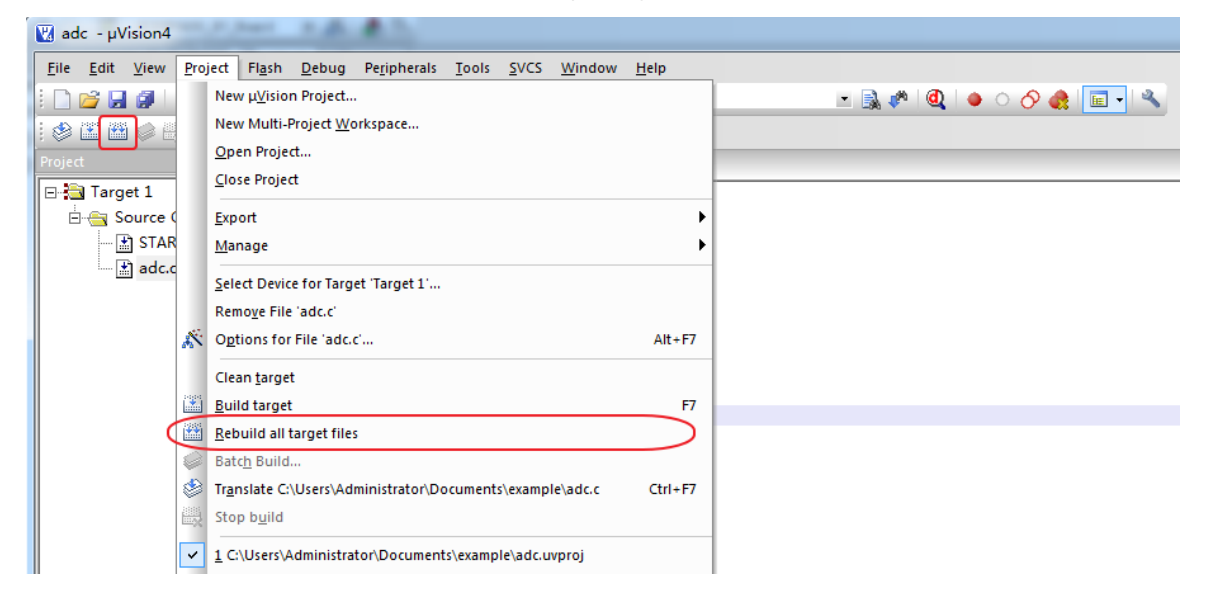

2. 编译无误后,点击 Download 图标,进行程序的下载。

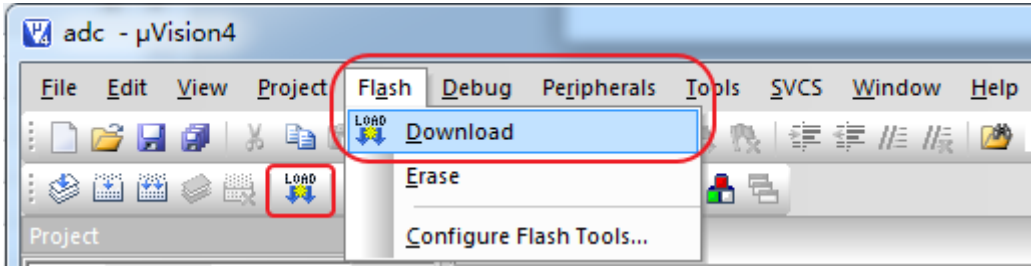

3. 如果下载成功会出现下图的提示。

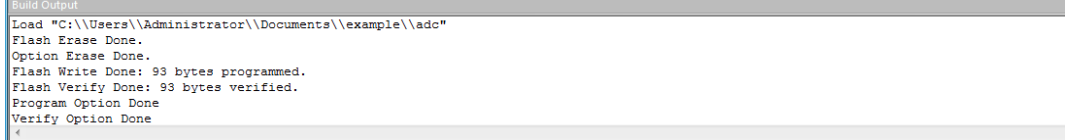

# <span id="page-41-0"></span>**7** 程序仿真

点击菜单 Debug/Start/Stop Debug Session 或快捷按钮进入程序仿真模式,程序会自动擦除 Flash, 下载 code, 校验 code, 然后进入 Debug 模式。

需要注意的是: 用户必须在 Opitons 里勾选了 Update Target before Debugging 之后, 编译 程序后就可以直接点击 Debug 按钮进行程序的下载和仿真。如果不勾选,那就必须先 Load,再 进行仿真。

 如果芯片设置了密码,同样需要在密码配置中输入登陆密码,只有密码正确才能进入仿真, 否则就不能进入仿真。

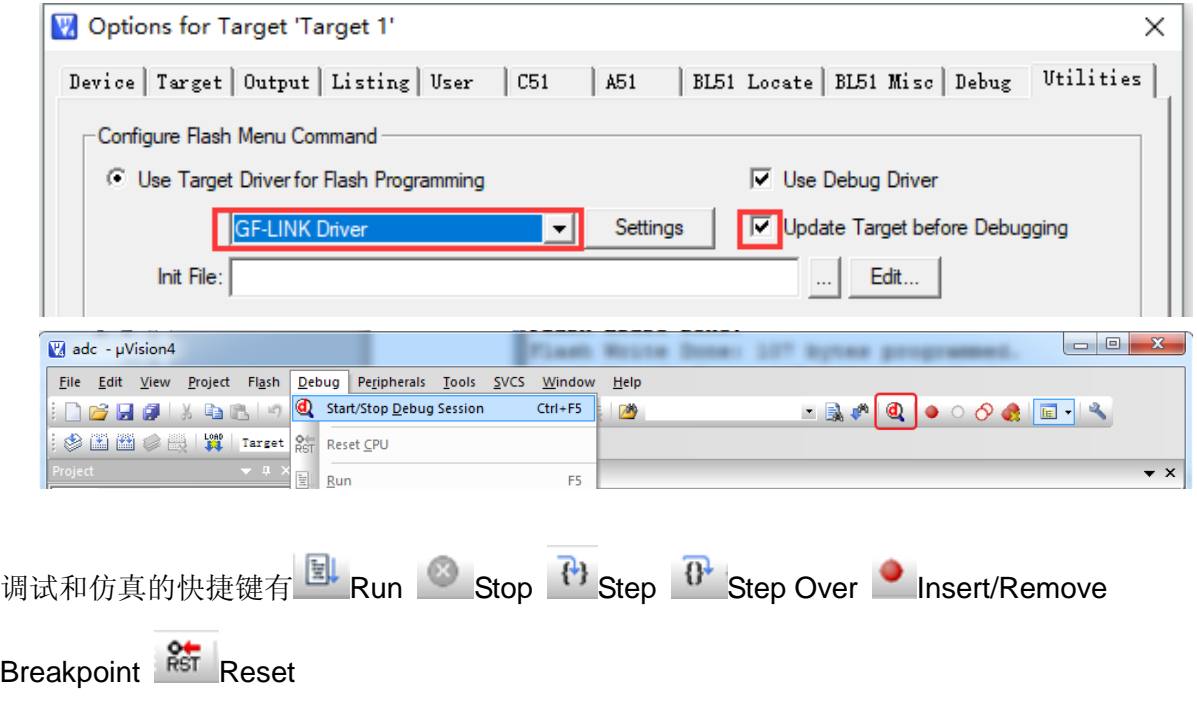

# GF-LINK 用户手册

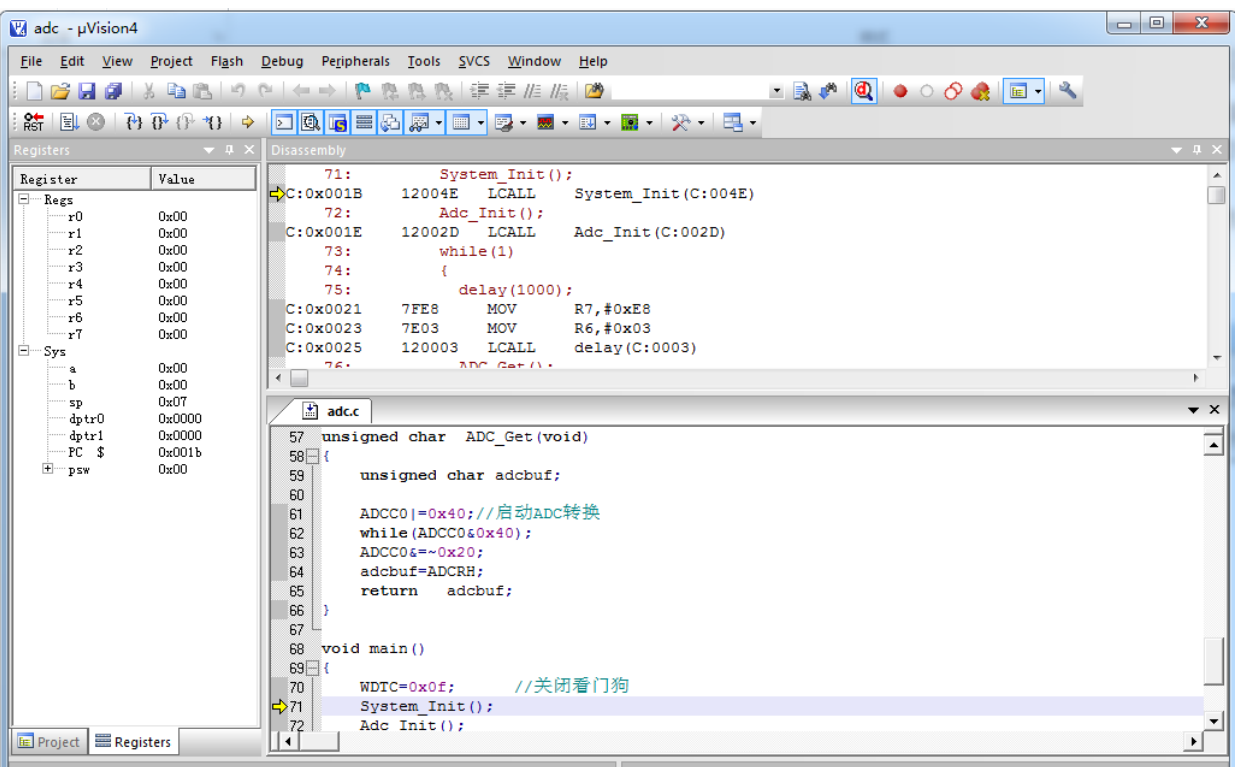

## <span id="page-43-0"></span>**8** 常见问题和注意点

- 1. 使用方式 3 进行下载或者仿真操作时,应先确认所有连线正确,再操作软件界面, 在软件界 面点击"Load"后,应在 1~5S 内, 为目标系统完成上电动作。若在软件界面点击"Load"后, 不在 1~5S 内为目标系统完成上电动作,将会出现"芯片连接失败!请检查芯片是否连接正常。" 的提示。
- 2. 双线信号 SCK (即:SCL)、SDA 不要接负载, 如果复用, 需要用跳线隔离。
- 3. 芯片上电,复位脚默认有效,且是高电平复位,因此用户在使用这个复位脚时,不能接上拉, 否则芯片一直处于复位状态,导致无法进行烧写和仿真。 (芯片上电,复位脚默认有效,且是低电平复位)
- 4. 断点设在 C 函数上时, RUN 运行到断点处时, 将停留在 C 函数的第一行。
- 5. 执行 Step Over 指令,在执行到 ACALL﹑LCALL,或 C 函数等语句时,会将 ACALL﹑LCALL, 或 C 函数下一条语句执行完才停止。
- 6. 仿真器根据所仿真的器件,来确定所支持的断点数。只支持 4 个断点。若超过 4 个断点,则 只支持最后设置的 4 个断点。多出的断点将被忽略。
- 7. 为帮助用户记住新密码,防止忘记新密码,在每次更改密码后,会把新密码记录在工程文件 夹下的 hclink\_pwd.log 文件中, 用户可以把此 log 保存在所需地方。
- 8. 在勾选"Update Target before Debugging"的状态下,编译完成后直接按 Debug 按钮,可自 动完成 code 代码下载并进入 debug 界面。
- 9. 在使用第二复位向量的时候,请取消校验功能,否则会导致下载时出现校验错误问题。

# <span id="page-44-0"></span>**9** 版本记录

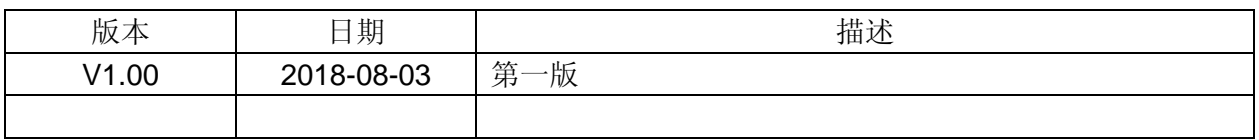